### **0 Présentation du TP :**

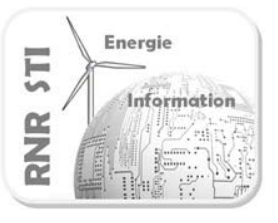

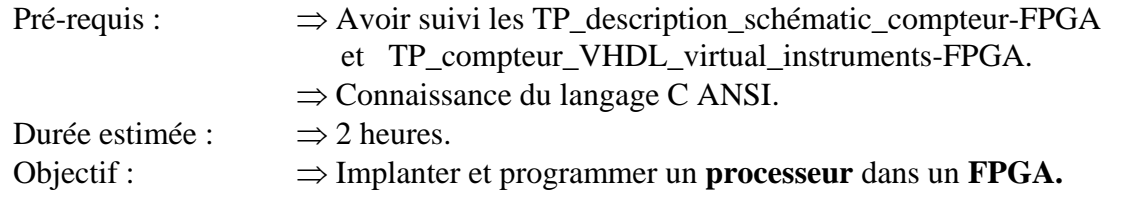

Vocabulaire spécifique au TP :

**IP** : **I**ntelectual **P**roperties. Les IP sont des descriptions de fonctions à intégrer dans un FPGA. Cela permet à un développeur un gain de temps considérable, en implantant le code des fonctions IP déjà écrites.

**Open Bus :** C'est un schéma fonctionnel mettant en œuvre des **IP** sous ALTIUM.

**SoC** : **S**ystème **o**n **C**hip. C'est le concept d'intégrer une fonction électronique dans un composant programmable.

**Avantage d'un SoC:**  Accroître les performances d'un système Réduire le coût d'assemblage Réduire la puissance consommée Assurer l'intégrité du signal: limiter la diaphonie, les temps de propagation, la réflexion du signal à haute fréquence Améliorer les contraintes mécaniques.

**Technologies permettant la mise en œuvre d'un SoC** : Full custom Standard cell FPGA

> Durant ce TP vous implanterez un **processeur** dans un **FPGA**. Pour cela vous aller éditer un schéma **Open Bus** mettant en œuvre

des **IP**.

Le processeur ainsi décrit est un **SoC**.

Sommaire du TP :

- 1 Créer un nouveau projet FPGA.
- 2 Editer le fichier OPEN\_BUS.
- 3 Dessin du TOP schéma.
- 4 Définir les fichiers de contraintes.
- 5 Création du projet embarqué
- 6 Construction du fichier « Softaware platform » Mise en place des API .
- 7 Compiler, Synthétiser, construire, Programmer le FPGA.
- 8 Accélération matérielle : optimisation du code C en code H.

Dans ce TP nous serons amenés à implanter un processeur **SoC**, puis à le programmer en langage C :

Cela implique le développement de deux programmations en parallèles :

 $\Rightarrow$  L'implantation dans le FPGA du processeur à partir d'IP : HARDWARE DESIGN FLOW.  $\Rightarrow$  La programmation du code en C : SOFWARE DESIGN FLOW.

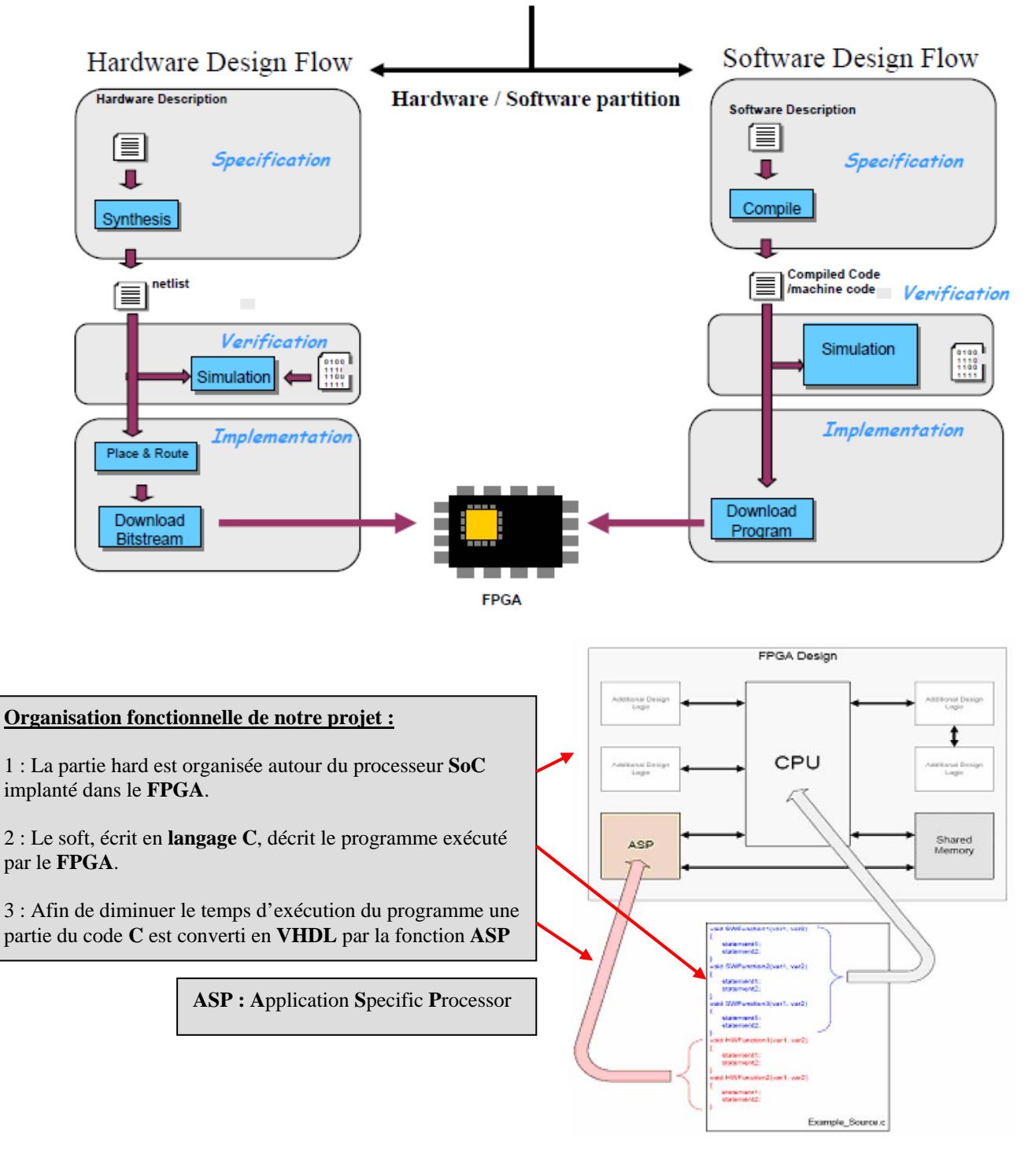

# **Parallel development**

Schémas à dessiner durant ce TP4 :

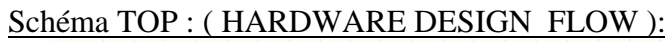

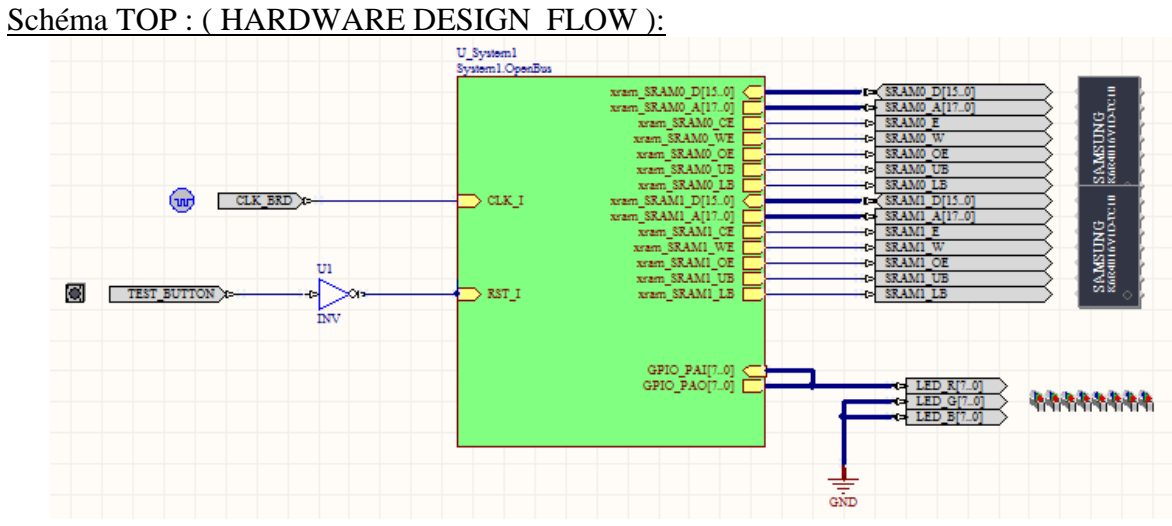

1er Schéma Open bus à dessiner: tout le code développé est dédié au processeur : « SOFWARE DESIGN FLOW »

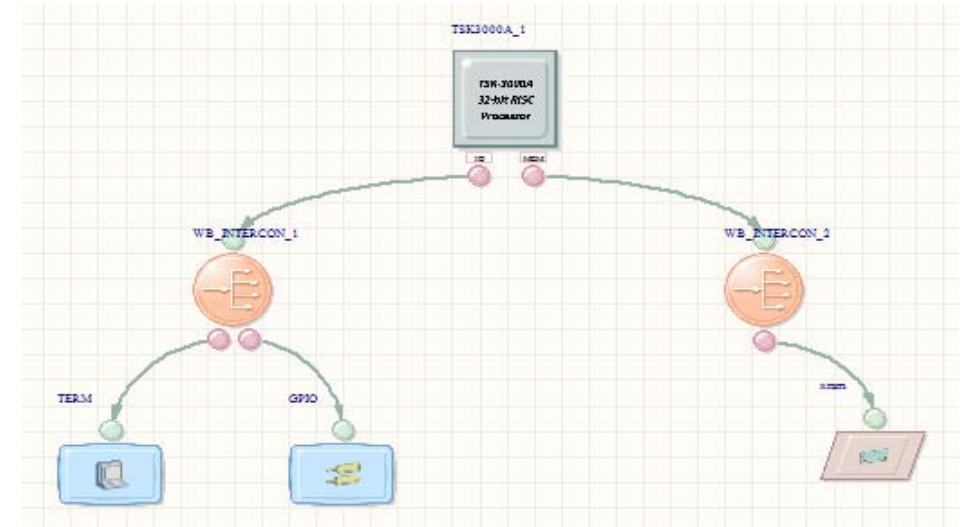

2éme Schéma Open bus à dessiner: afin d'accélérer l'exécution la fonction CRC16 est traduite du C en une structure intégrée dans le FPGA: « HARDWARE DESIGN FLOW ».

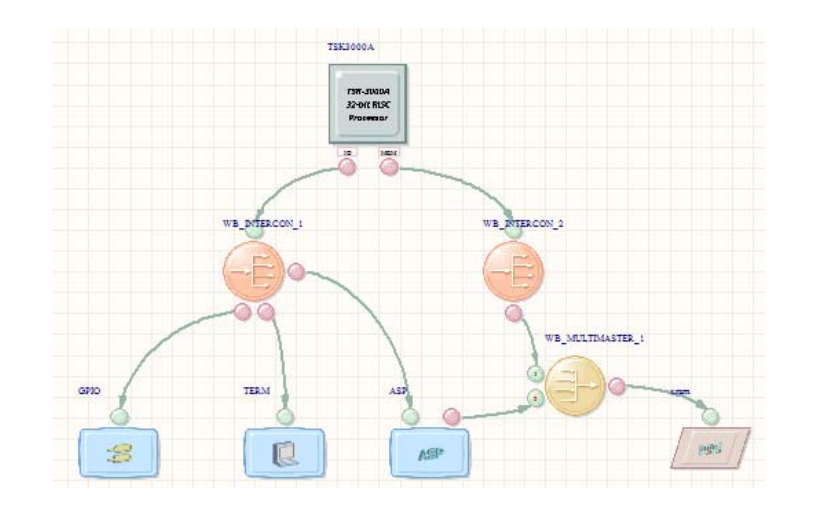

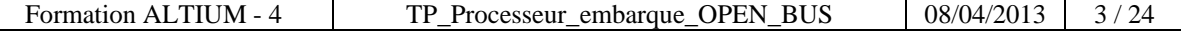

Code C calculant le CRC16 de la mémoire ( SOFWARE DESIGN FLOW ) :

Fonction main :

```
#include <stdlib.h>
  #include <stdint.h>
 #include "hardware.h"
  #include <stdio.h>
 extern uint16 t crc16 ( uint8 t * ptr, size t count);
 volatile uint8 t * const leds = (void *) Base GPI0;
\Box void main ( void )
 \mathcal{L}*leds = 0; // Initialize the LEDs to all OFF
白
      for ( ; ; )\{(*\text{leds})++;crc16((uint8_t *)Base_xram, Size_xram);
      \mathbf{I}\Box
```
fonction CRC16 :

```
Fuint16_t crc16(uint8_t * ptr, size_t count)
  \overline{A}uint16_t crc=0;
白
               do
               \{cro=cro ^ (uint16 t)*ptr++ << 8;
白
                   for (int bitcount = 0; bitcount < 8; bitcount++)
                   €
                        if (crc \epsilon 0x8000)
                            \text{circ} = \text{circ} \ll 1 \text{0x1021};_{\rm else}\text{circ} \ll=1;
                   \mathbf{1}} while (\text{count--}) ;
               return crc;
 \overline{\phantom{a}}
```
### **1 Créer un nouveau projet FPGA.**

#### 1.1 Repartir d'un environnement vide :

**Conseil** : créer un nouveau répertoire dans lequel vous placerez tous les éléments du présent projet dont les fichiers main.c et crc16.c

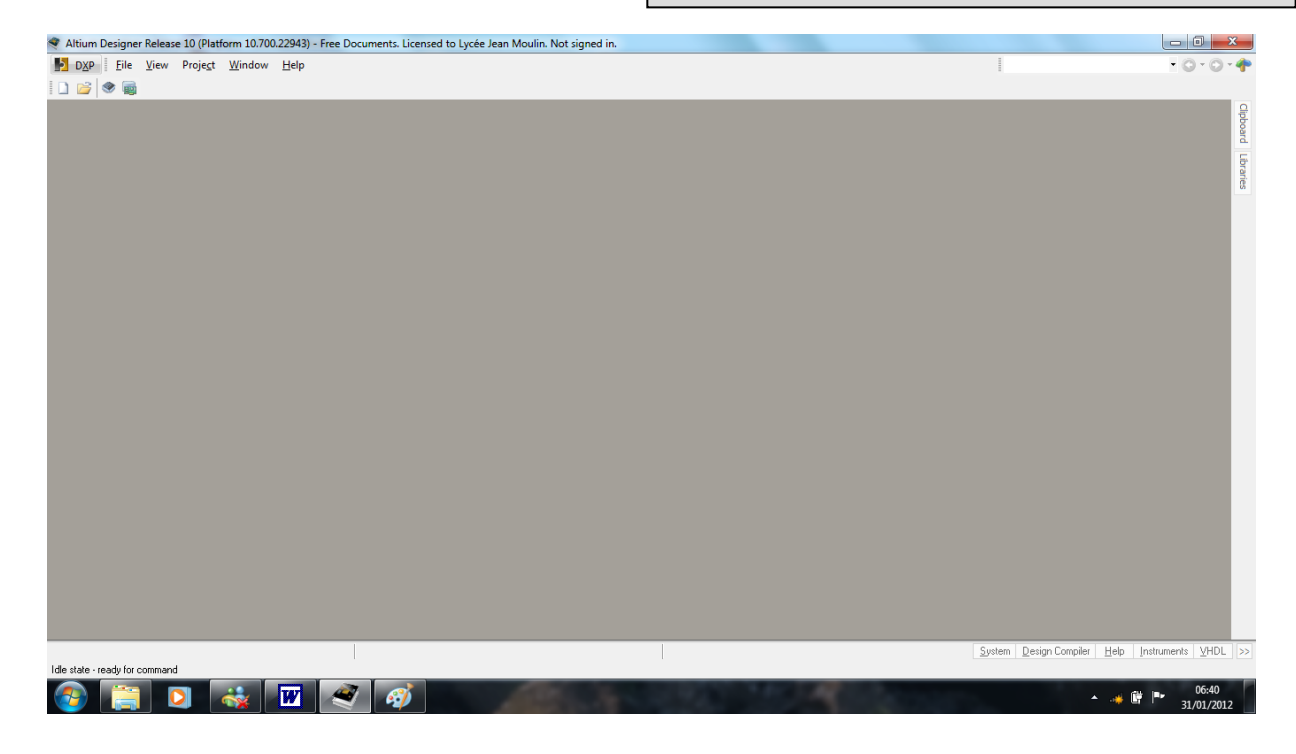

#### 1.2 Ouvrir les fenêtres projet et message :

Paramétrer l'environnement de travail d'Altium Designer :  $\Rightarrow$  Commande  $\Rightarrow$  System (en bas à droite)  $\Rightarrow$  Messages et Projects.

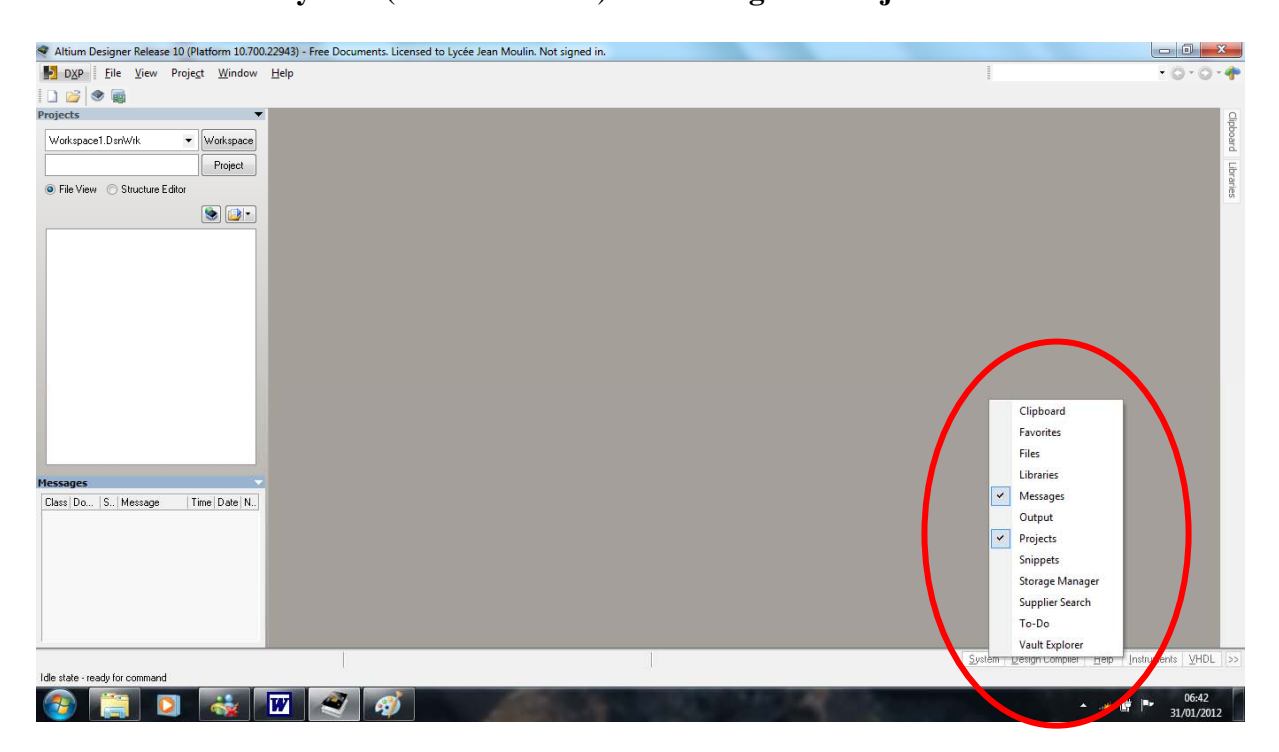

1.3 Créer et renommer le projet :

Créer un nouveau projet en utilisant la commande :  $\Rightarrow$  File  $\Rightarrow$  New  $\Rightarrow$  FPGA Projet.

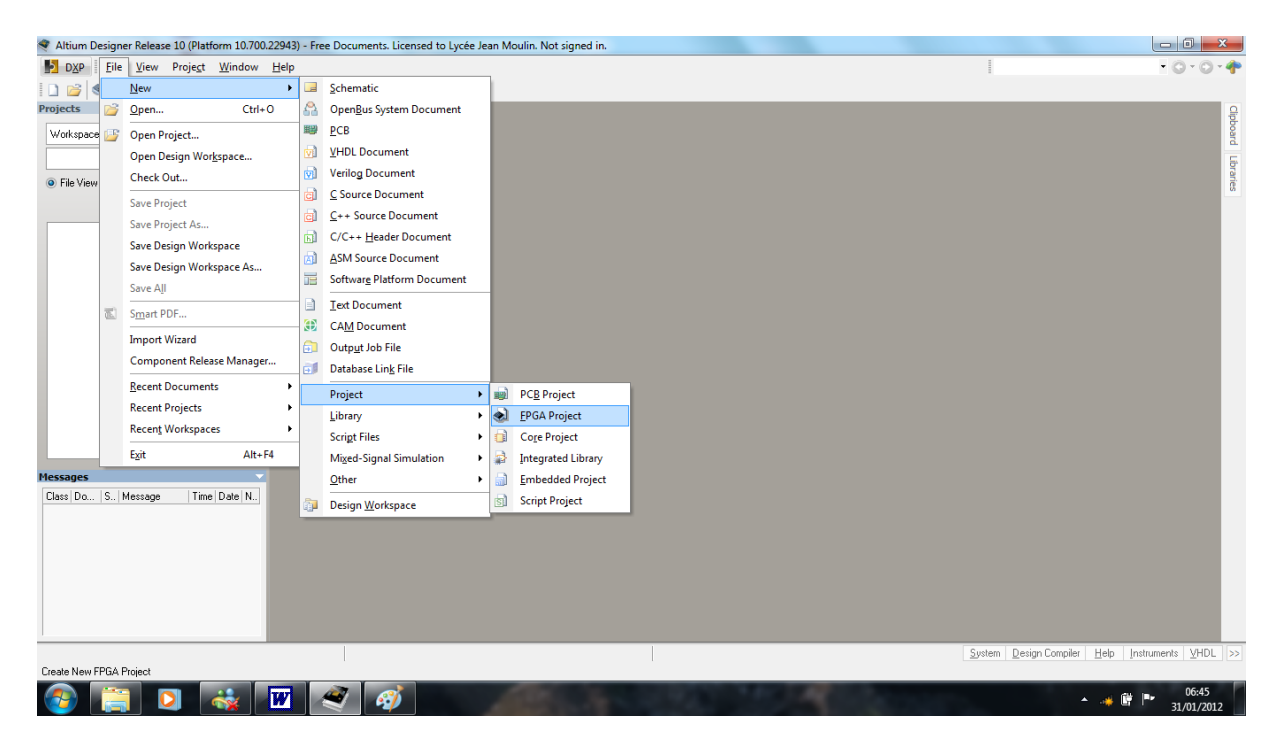

 $\Rightarrow$  Cliquer droit sur le nom du nouveau projet.

⇒ Choisir la commande **Save Projet as «FPGA TP4.PrjFpg»** pour sauvegarder le projet dans le répertoire de travail.

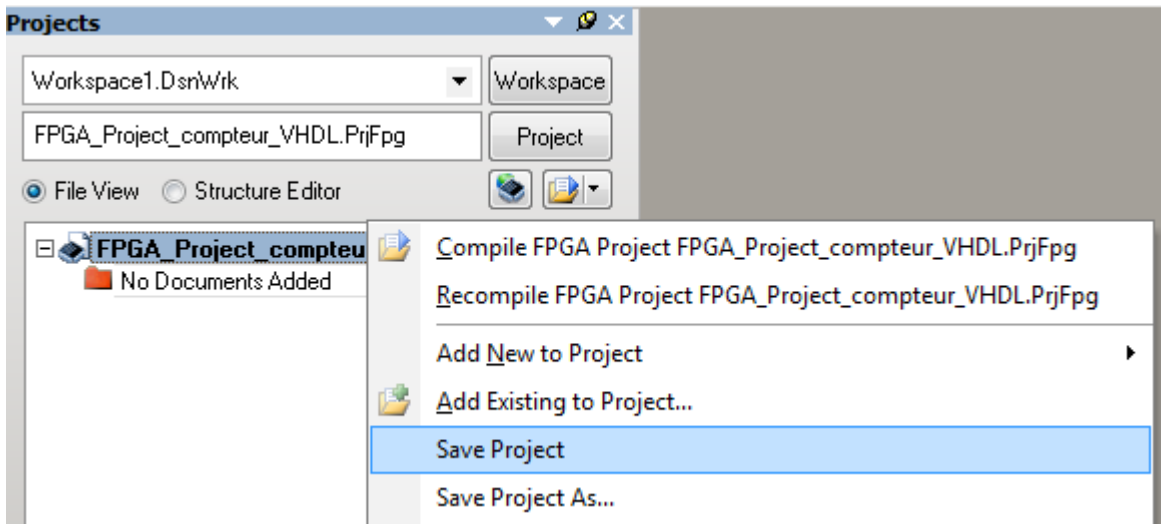

Remarque : Les caractères espace ( ) et/ou tiret (-) ne doivent pas être utilisés dans les noms du projet ou des documents. Le caractère underscore (\_) peut être utilisé pour améliorer la lisibilité.

### **2 Editer le fichier OPEN\_BUS.**

2.1 Ajouter au projet un fichier OPEN\_BUS et sauvegarder ce fichier :

Clic droit sur le nom du projet FPGA dans l'onglet « **Projets »**

 $\Rightarrow$  **Commande : Add New to Project**  $\Rightarrow$  **OpenBus System Document** 

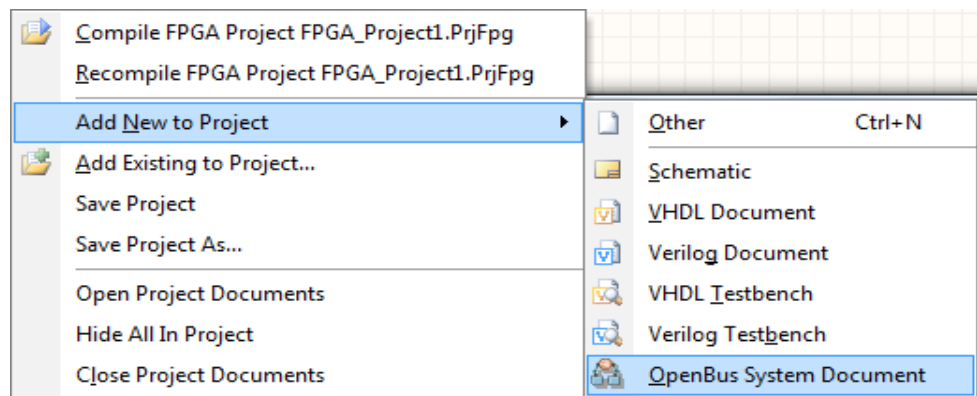

Clic droit sur le nom « **Sheet1.SchDoc »** dans l'onglet Projets

- ⇒ Commande ⇒ Save As : « Open\_Bus\_TP4.OpenBus » dans le dossier du projet.
- 2.2 Placer les éléments OPEN BUS suivants afin de dessiner le schéma en bas de page :

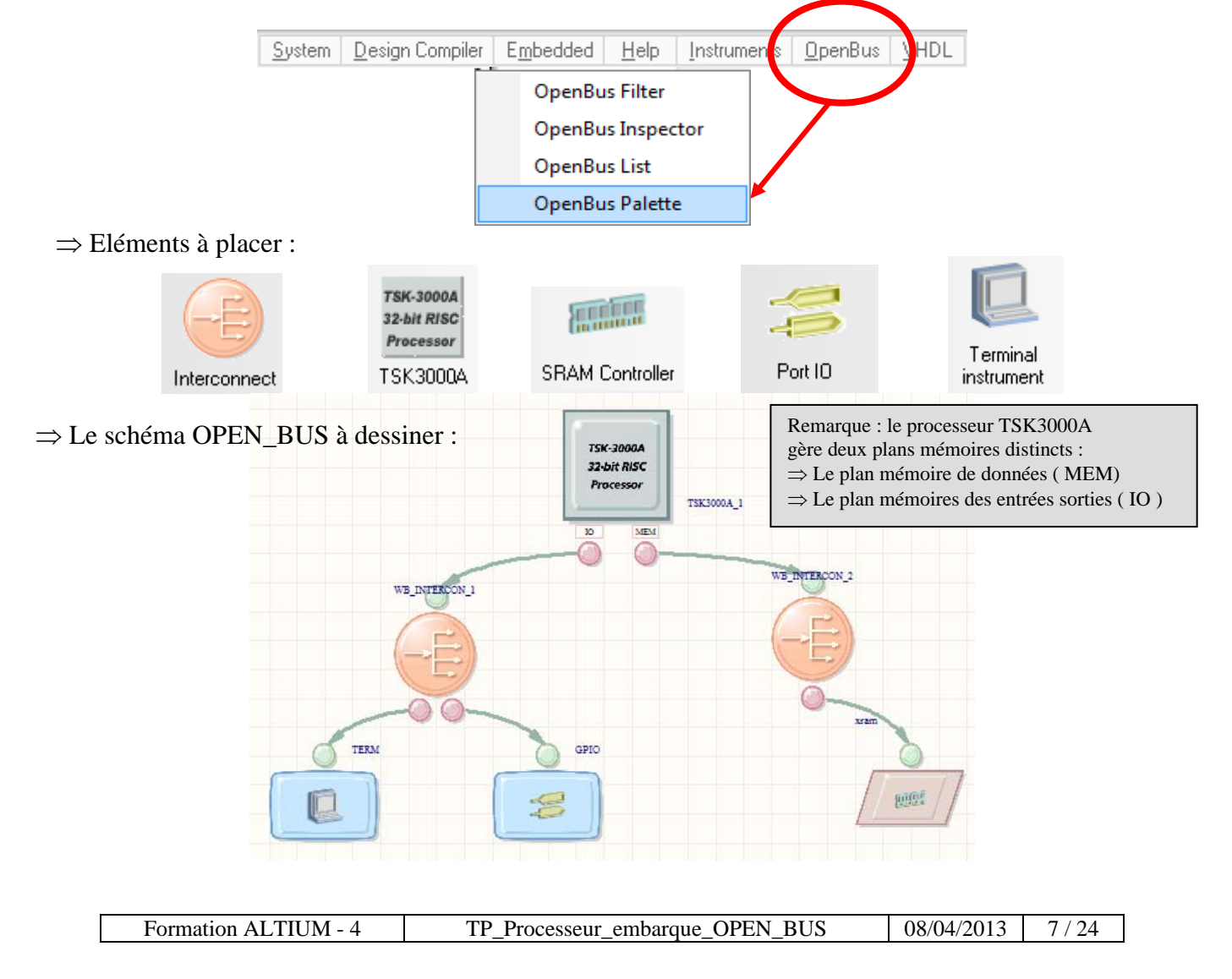

- Dessiner les liens entres les éléments **OPEN\_BUS** :
- $\Rightarrow$  Clic gauche pour sélectionner le composant **WB\_INTERCON1**.
- $\Rightarrow$  Menu : **Place**  $\Rightarrow$  **Add OpenBusPort.** Placer le port sur le composant **WB\_INTERCON1.**

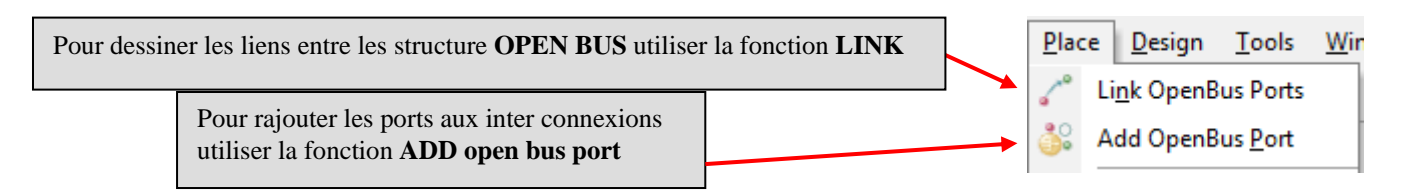

Paramétrer et renommer le port du Terminal Instrument comme ci-dessous :

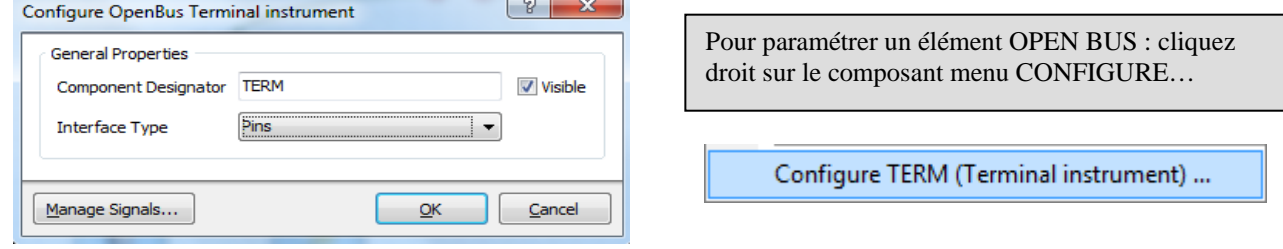

Paramétrer et renommer le port d'entrées-sorties comme ci-dessous :

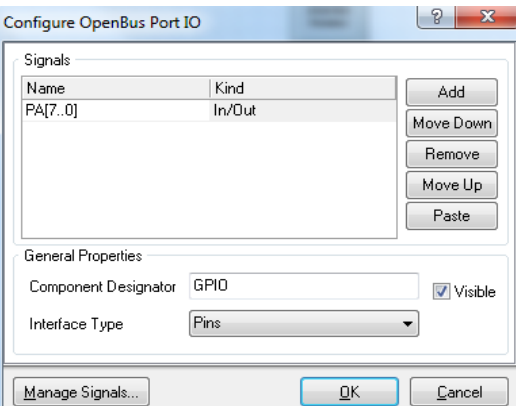

⇒ Paramétrer et renommer le port mémoire :

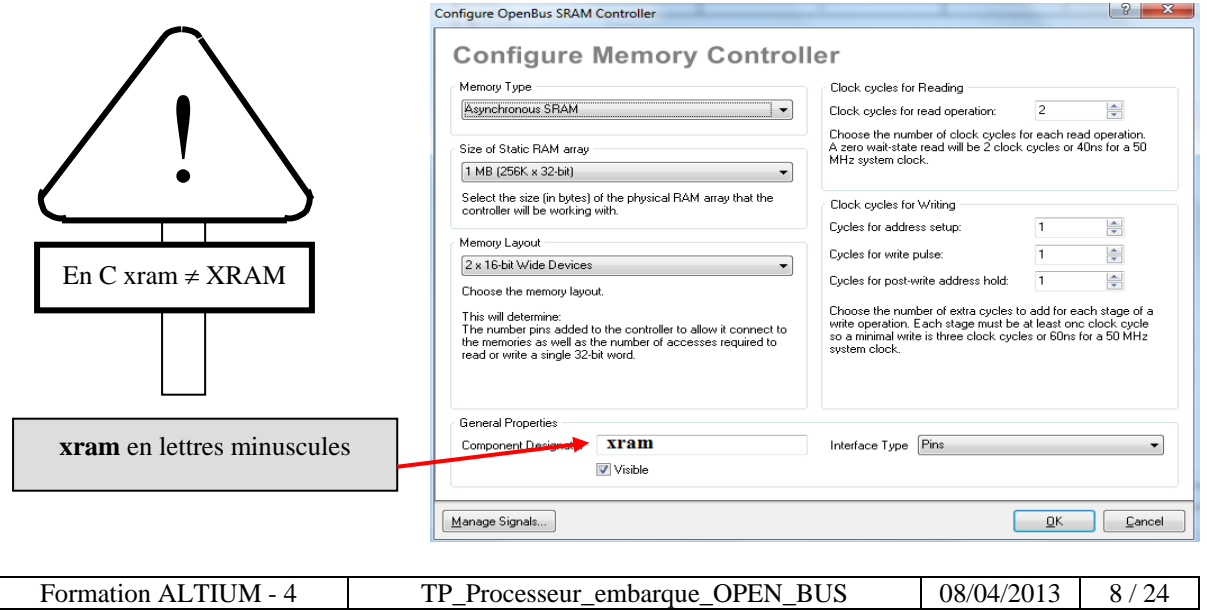

⇒ Paramétrer le processeur comme ci-dessous :

 $\Rightarrow$  Clic droit sur le processeur TSK 3000A  $\Rightarrow$  **Configure TSK3000A** 

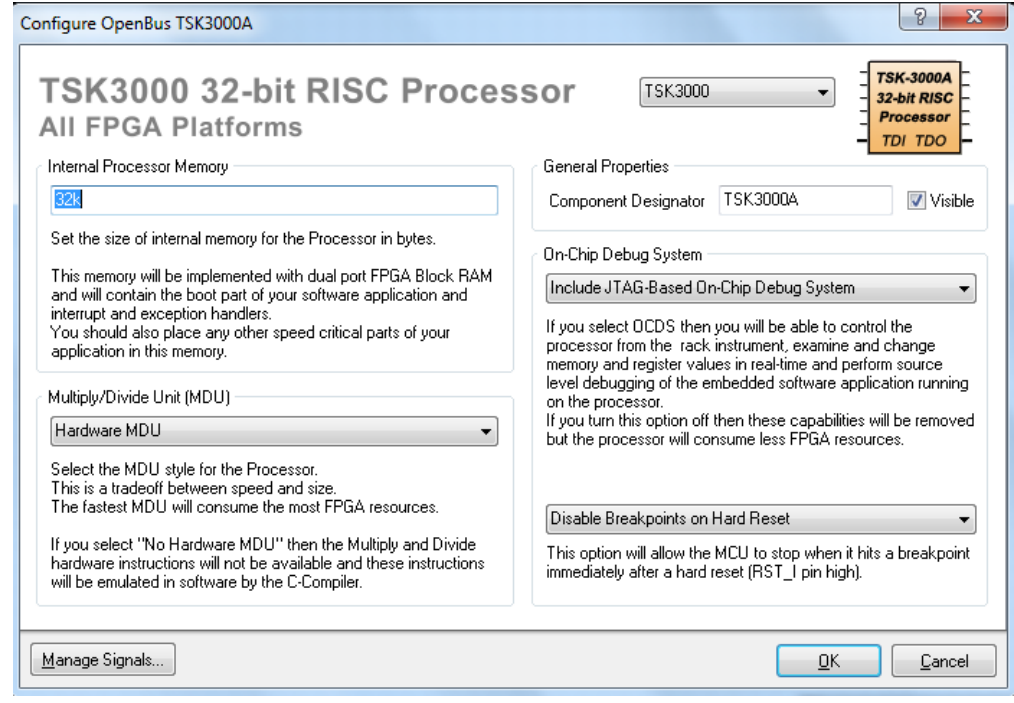

 $\Rightarrow$  **Clic droit sur le processeur TSK 3000A**  $\Rightarrow$  **Configure Processor Memory** 

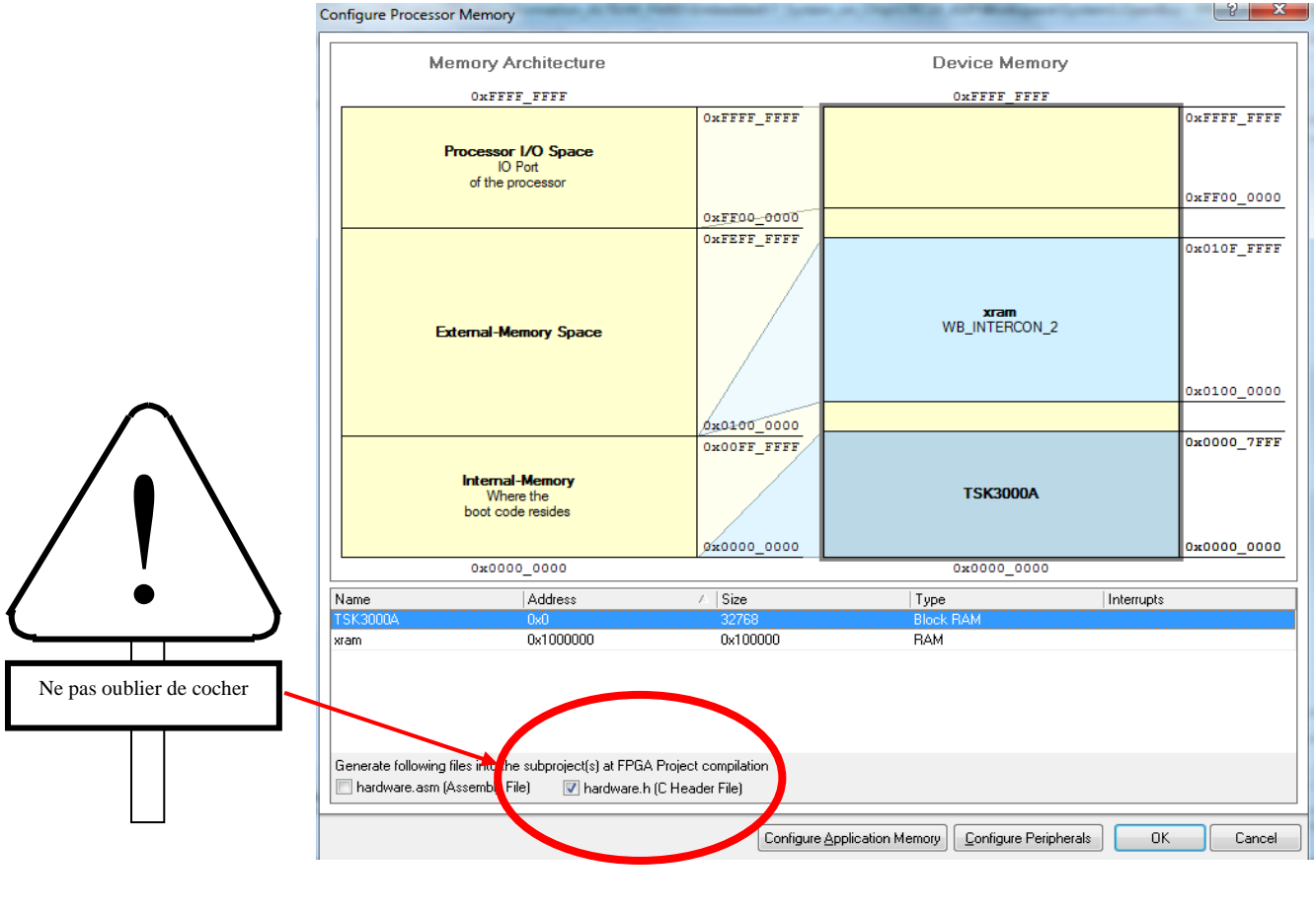

Formation ALTIUM - 4 TP\_Processeur\_embarque\_OPEN\_BUS 08/04/2013 9/24

 Clic droit sur le processeur TSK 3000A puis dans l'onglet choisir **Configure Processor Peripherals :** 

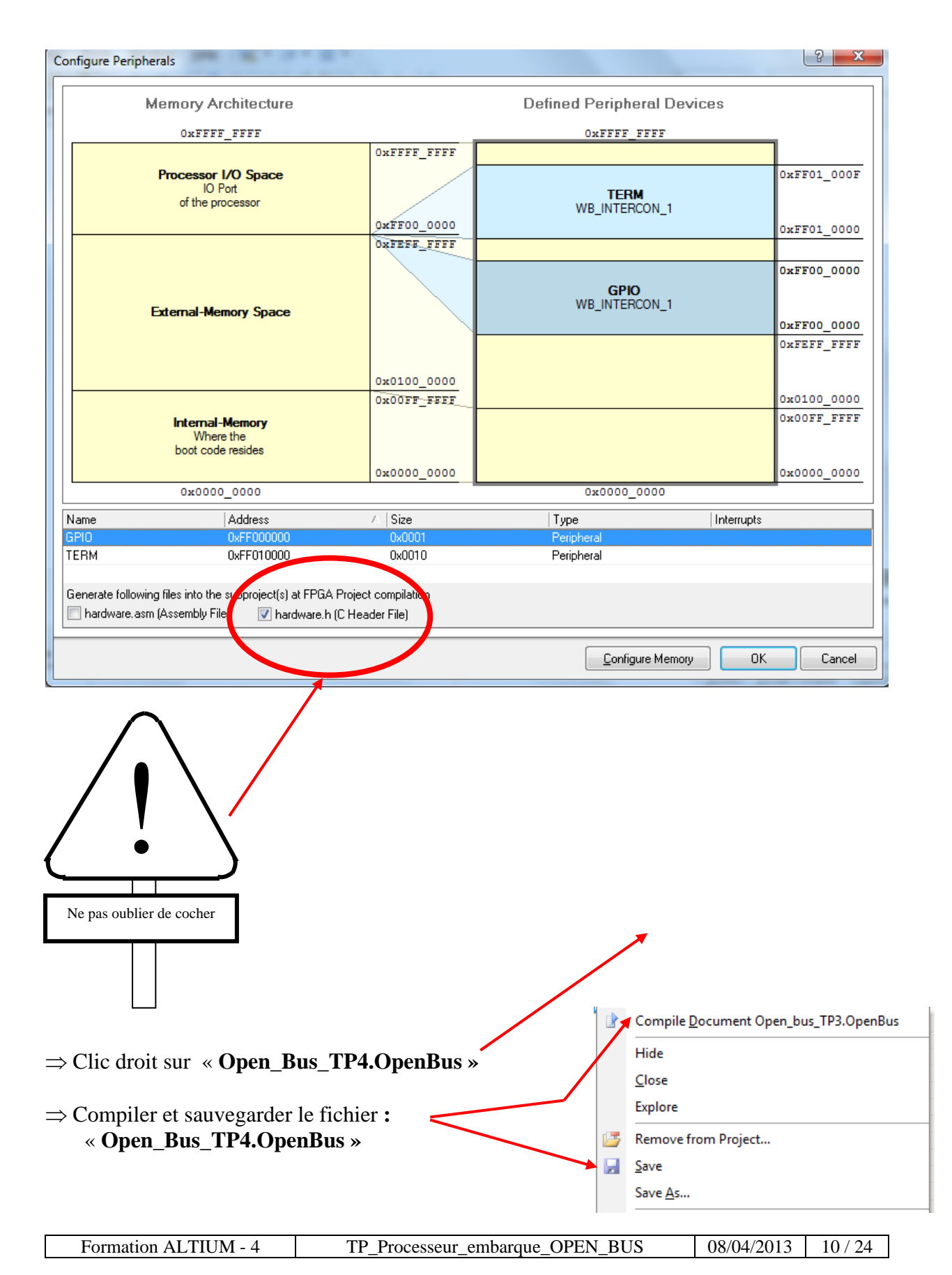

### **3 Dessin du TOP schéma.**

3.1 Création du fichier schéma en tête du projet FPGA :

Ajouter le fichier **« Sheet1.SchDoc »** :

 $\Rightarrow$  Clic droit sur « **FPGA** TP4 Project1.PrjFpg »  $\Rightarrow$  Add New to Project  $\Rightarrow$  Schematic.

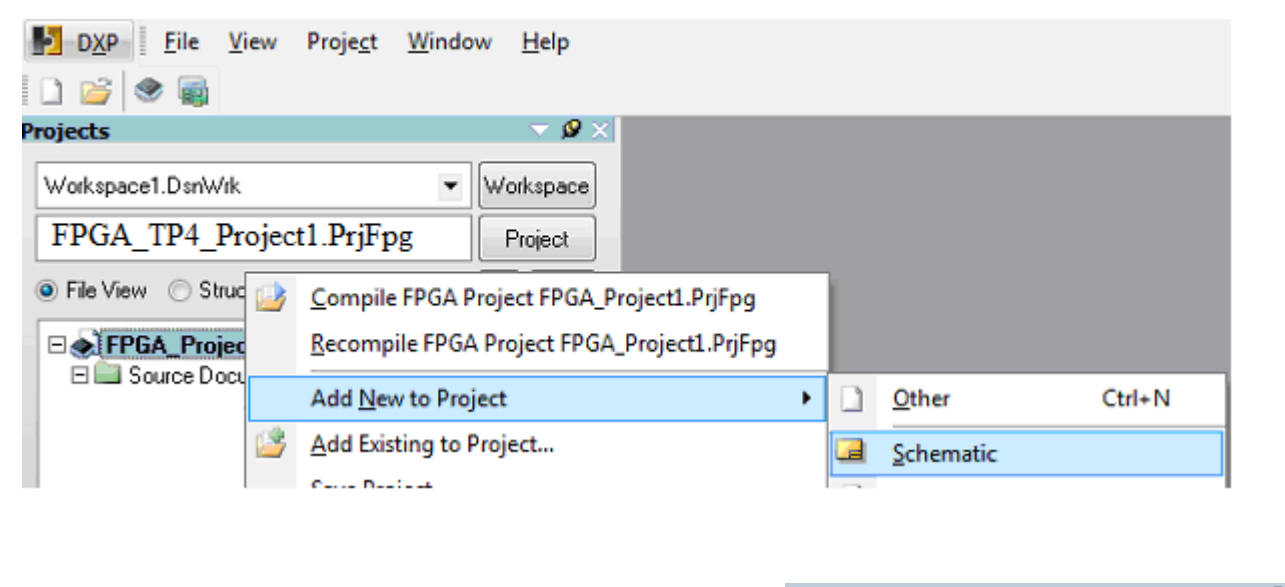

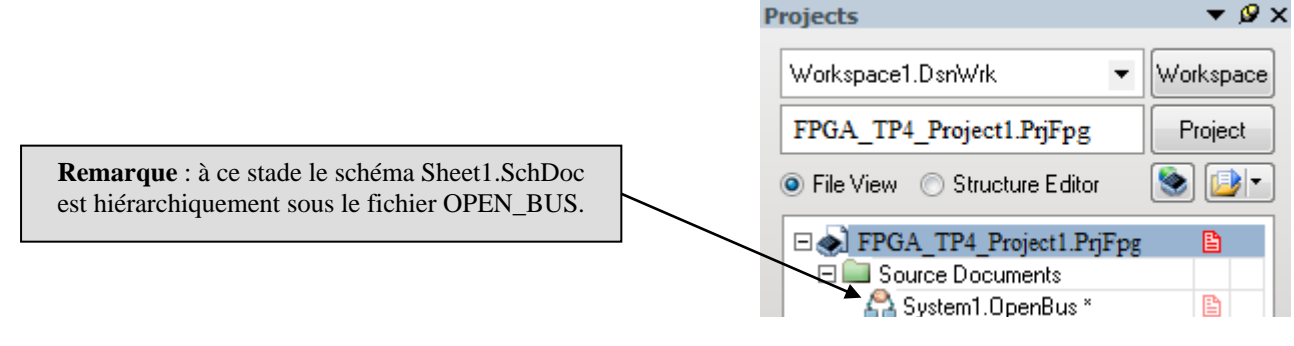

 $\Rightarrow$  Recompiler et sauver votre projet :

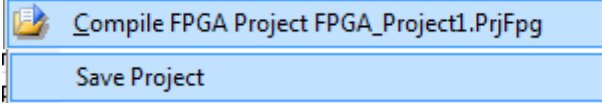

 $\Rightarrow$  Ce que vous devez obtenir : suite à la compilation du projet FPGA le schéma est replacé en tête du projet.

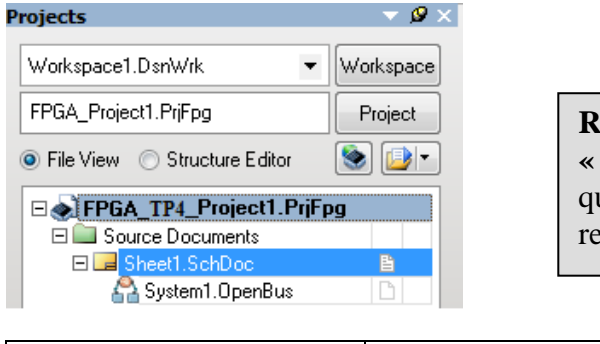

**Remarque** : si des erreurs apparaissent dans la fenêtre **« message »** suite à la compilation cela est dû au fait que votre schéma OPEN BUS n'est pas complet : rechercher et modifier les erreurs.

3.2 Placer dans le schéma le symbole créé à partir du fichier OPEN BUS :

Depuis la fenêtre Sheet1.SchDoc

- **Menu :** DESIGN
- **⇒ Commande :** Create Sheet Symbol from sheet or HDL

```
Create Sheet Symbol From Sheet or HDL
```
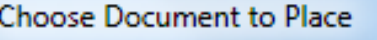

Document Name OpenBus System Documents **Q Open bus TP3.OpenBus** 

 $\Rightarrow$  Organiser le corps du symbole comme ci-dessous en déplaçant les ports en jaune:

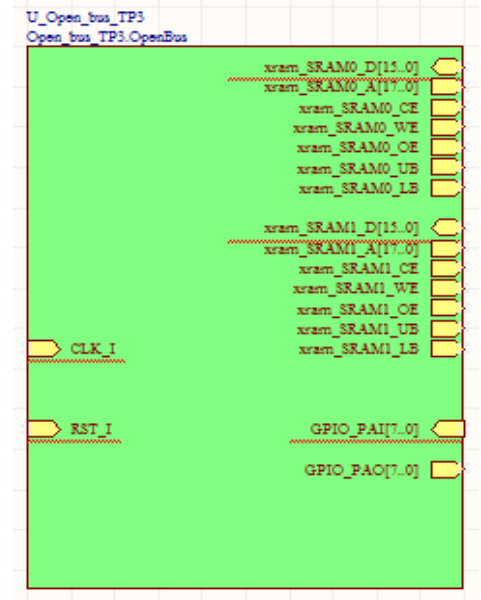

3.3 Placer les ports d'entrées sorties du FPGA dans le schéma : voir schéma page 2 :

 $\Rightarrow$  Placer dans le schéma les éléments suivants :

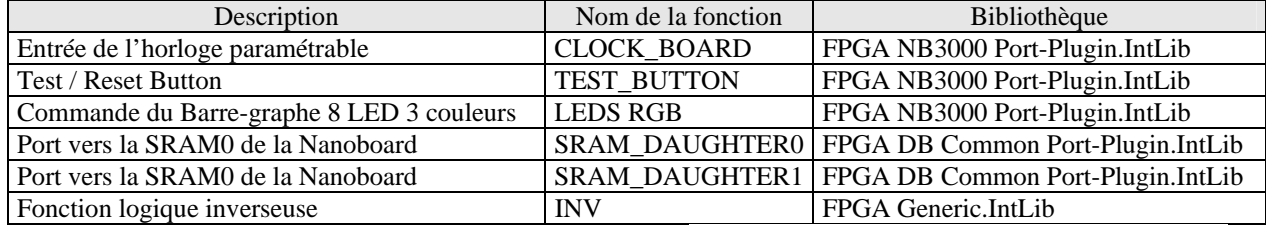

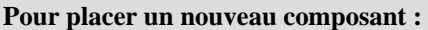

- Cliquez sur **Librairies** sur le bord droit de l'écran
- $\Rightarrow$  Sélectionnez la bibliothèque du composant
- $\Rightarrow$  Sélectionnez le composants
- $\Rightarrow$  Placez le composant

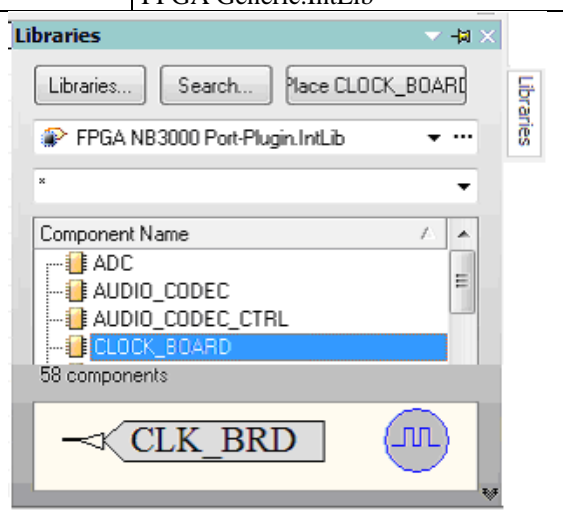

### Schéma TOP complet à obtenir :

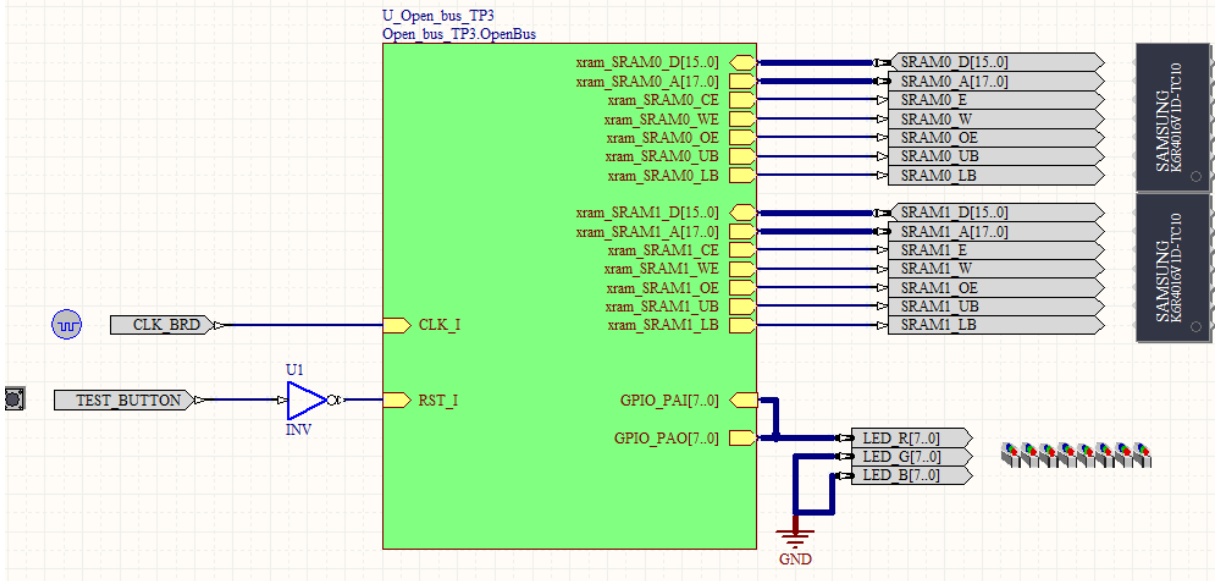

- $\Rightarrow$  Pour attribuer une référence à chaque fonction :
- **Menu** : TOOLS
- $\Rightarrow$  **Commande** : Annotate Schématics Quietly

Annotate Schematics Quietly...

- $\Rightarrow$  Lier les fils entre eux
- $\Rightarrow$  A ce stade sauver et compiler le projet.

#### **4 Définir les fichiers de contraintes.**

4.1 Le fichier contraintes des horloges :

 $\Rightarrow$  Ajouter un nouveau fichier contrainte au projet : cliquer avec bouton de droite sur le projet.

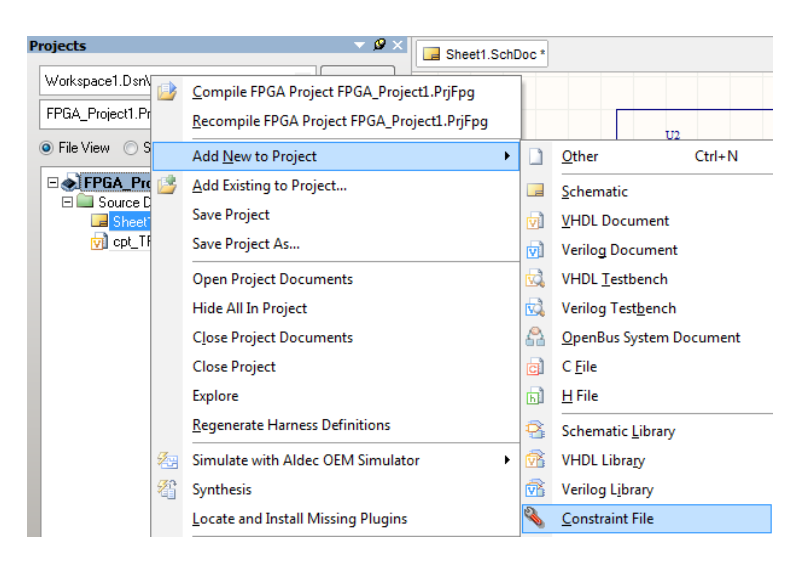

 $\Rightarrow$  Il apparaît un fichier texte contrainte à compléter :

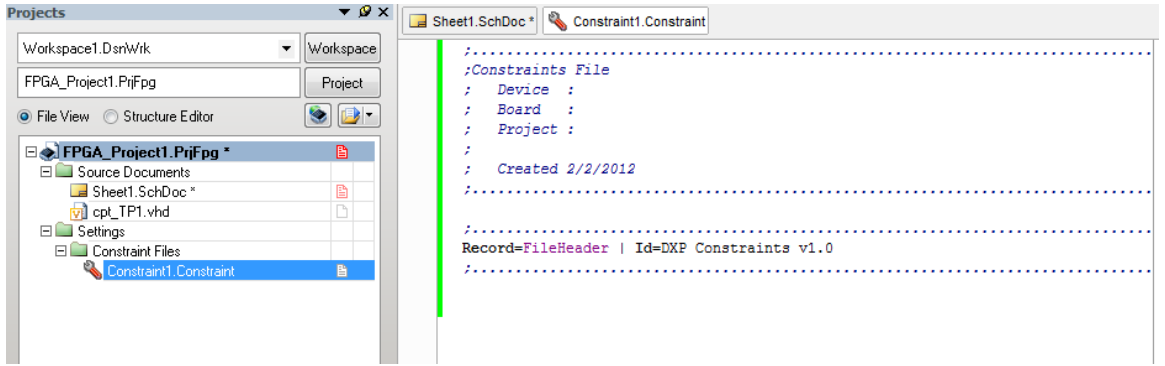

 $\Rightarrow$  Pour compléter ce fichier contrainte nous allons utiliser des fonctions de génération de code intégrées à ALTIUM :  $\sim$   $\sim$   $\sim$  $\sqrt{a}$ 

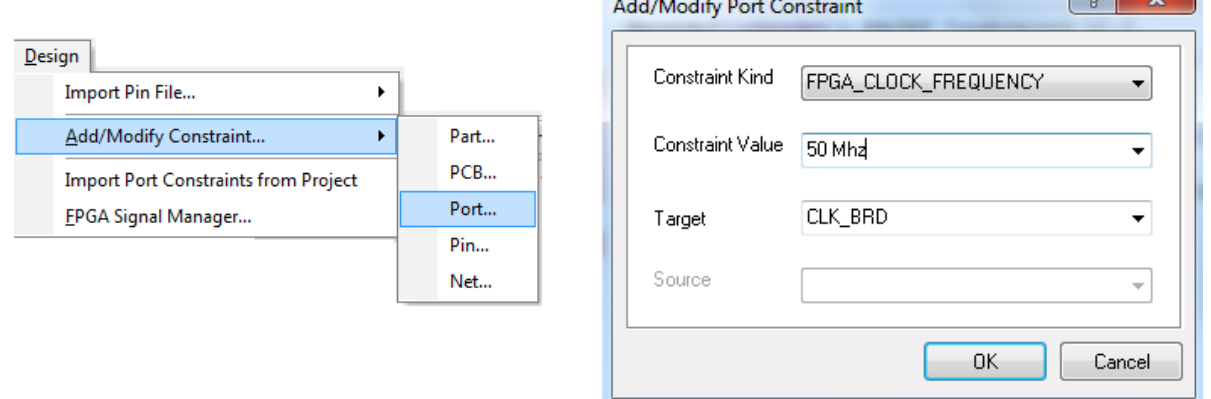

 $\Rightarrow$  D'où la ligne jointe au fichier de contraintes :

Record=Constraint | TargetKind=Port | TargetId=CLK\_BRD | FPGA CLOCK FREQUENCY=50 Mhz

 $\Rightarrow$  Faire de même pour les contraintes imposées à l'horloge du JTAG :

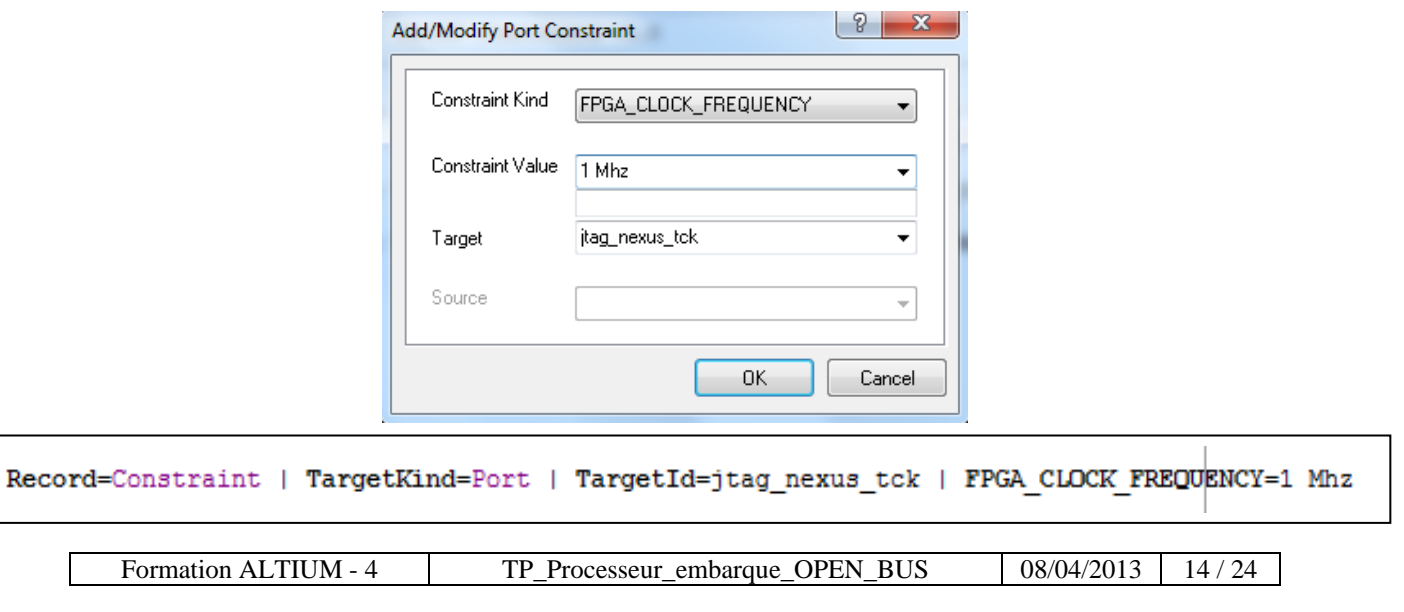

 $\Rightarrow$  Vous devez maintenant obtenir le fichier ci-dessous. Sauvegardez ce fichier.

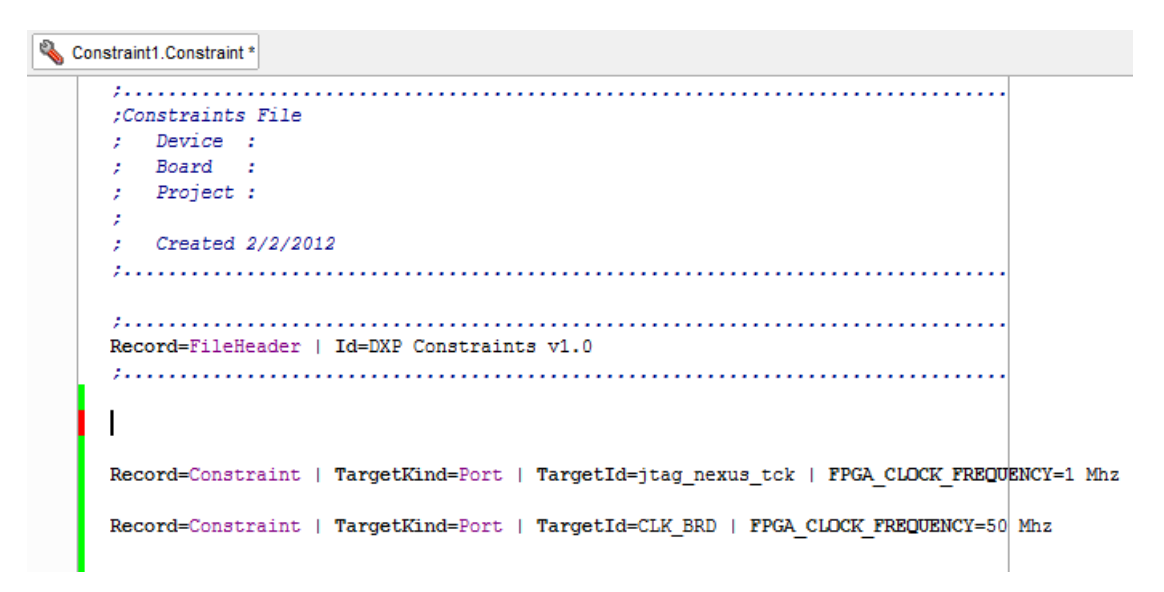

4.2 Appel du fichier contrainte liant les broches du FPGA aux périphériques implantés sur la Nanoboard 3000 :

Faites apparaître la fenêtre de visualisation des composants :

 **Menu** : VIEW **⇒ Commande** : Device VIEW

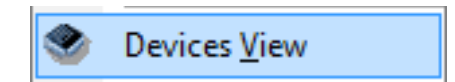

⇒ Assurez-vous que la Nanoboard est bien connectée à votre PC :

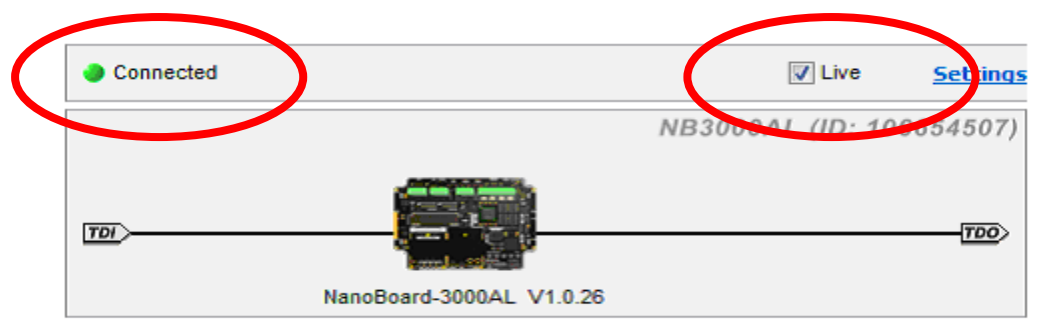

 $\Rightarrow$  Cliquez droit sur l'icône de la Nanoboard et configurez le projet FPGA :

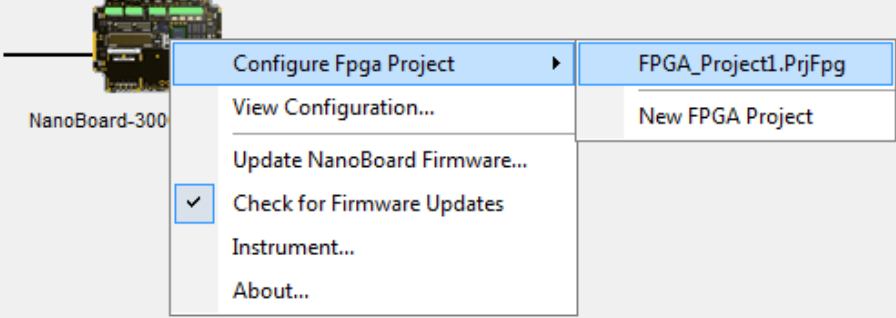

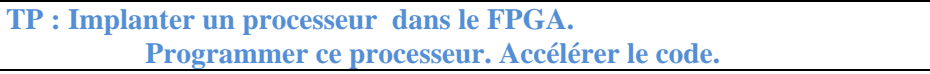

 $\Rightarrow$  A l'issue de cette étape un deuxième fichier contrainte est lié à votre projet :

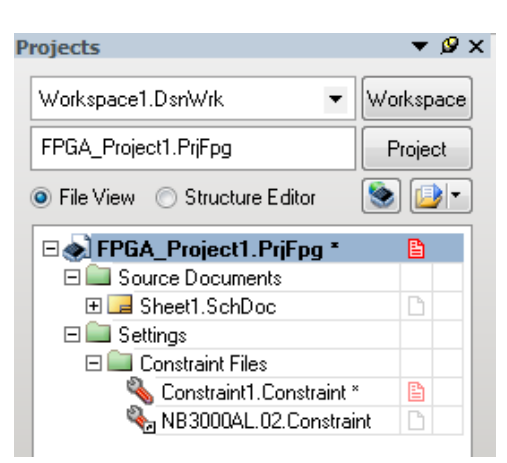

 $\Rightarrow$  La fenêtre ci-dessous vous invite à spécifier les fichiers contraintes que vous voulez utiliser pour votre prochaine phase de compilation/synthèse/programmation.

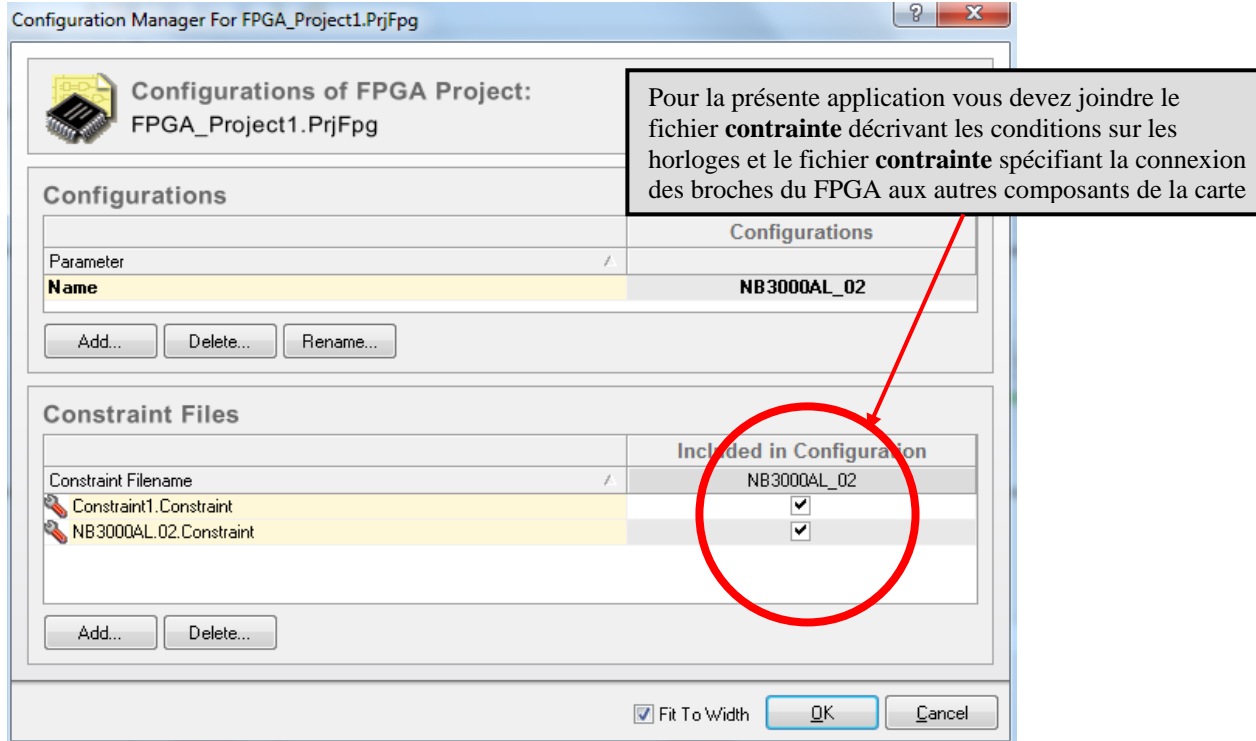

#### **5 Création du projet embarqué.**

### **Programmation du code en C : SOFWARE DESIGN FLOW.**

#### 5.1 Ajouter un projet embarqué à votre environnement

Créer un nouveau projet : Menu  $\Rightarrow$  **File**  $\Rightarrow$  **New**  $\Rightarrow$  **Embedded Projet**. Un projet nommé « **Embedded\_Projet.PrjEmb** » apparaît dans l'onglet **Projects**.

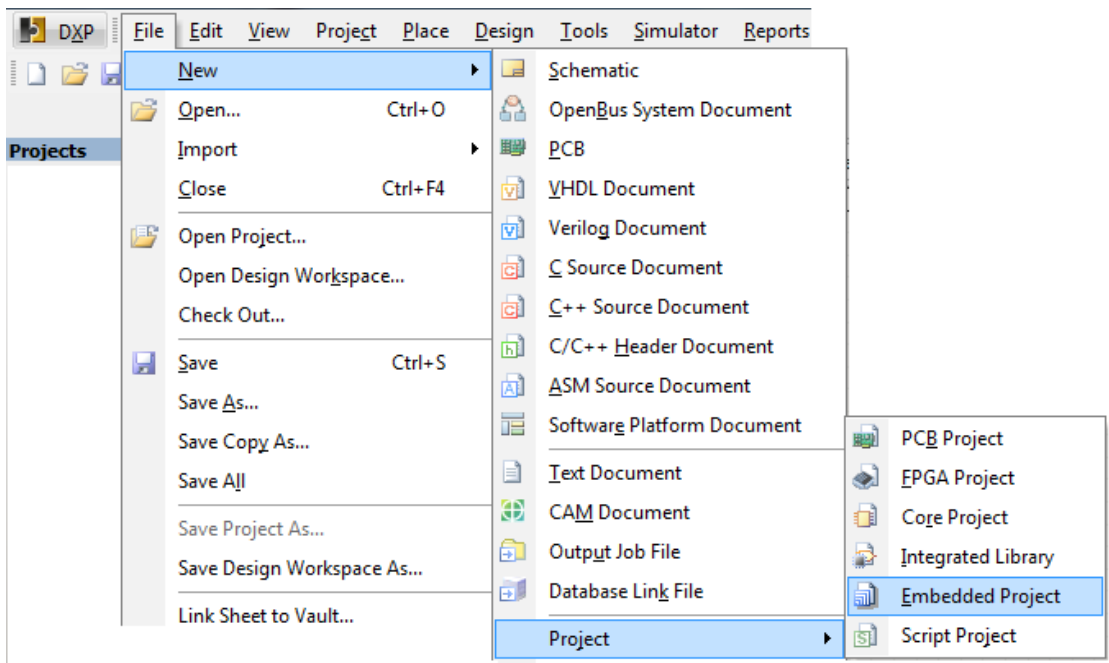

Clic droit sur le nom du projet sur le projet **« Embedded »**

⇒ Commande Save Projet as « Embedded\_TP4.PrjFpg » dans le répertoire de travail.

5.2 A ce projet joignez les fonctions C qui seront exécutées par le processeur TASK 3000 :

⇒ Clic droit pour sur **« Embedded\_TP4.PrjFpg »**,

 $\Rightarrow$  Choisir la commande  $\Rightarrow$  **Add Existing to project**  $\Rightarrow$  sélectionner les fichiers C.

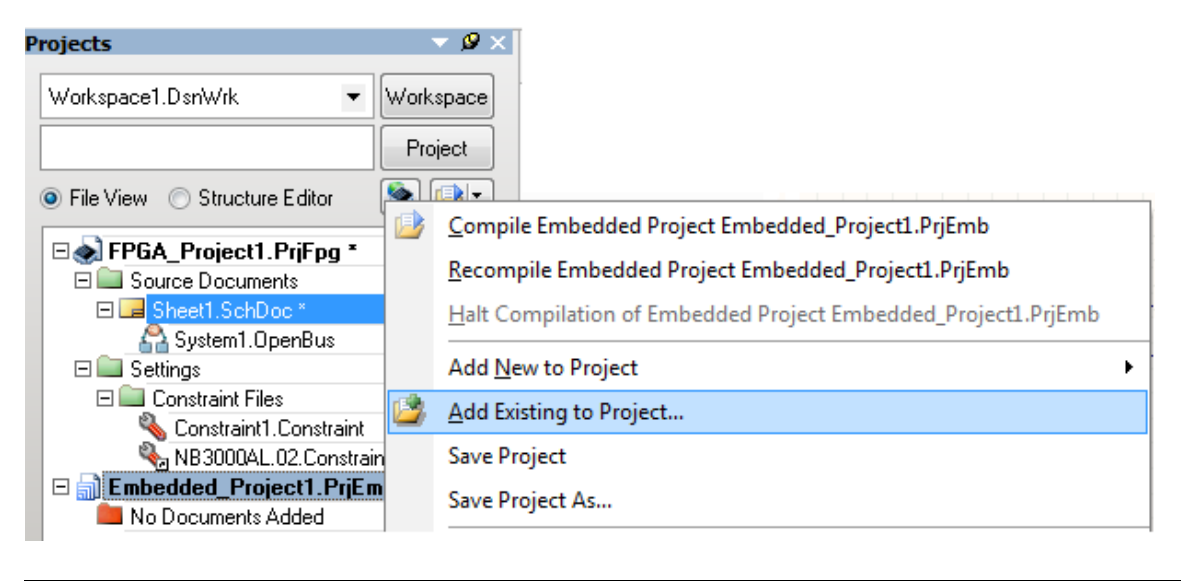

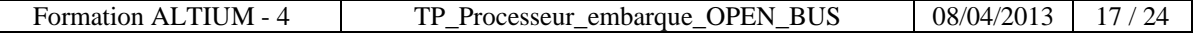

A joindre : les fonctions **« main.c »** et **« crc16.c »** 

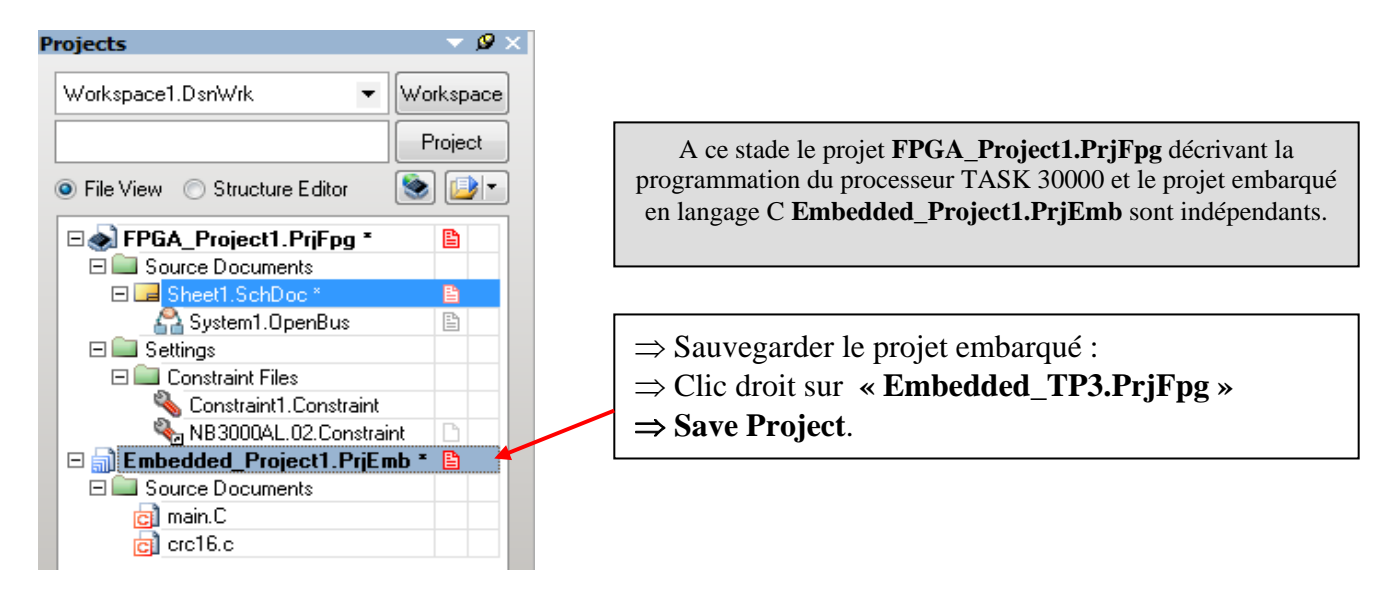

### 5.3 Intégration du projet embarqué sous le projet FPGA :

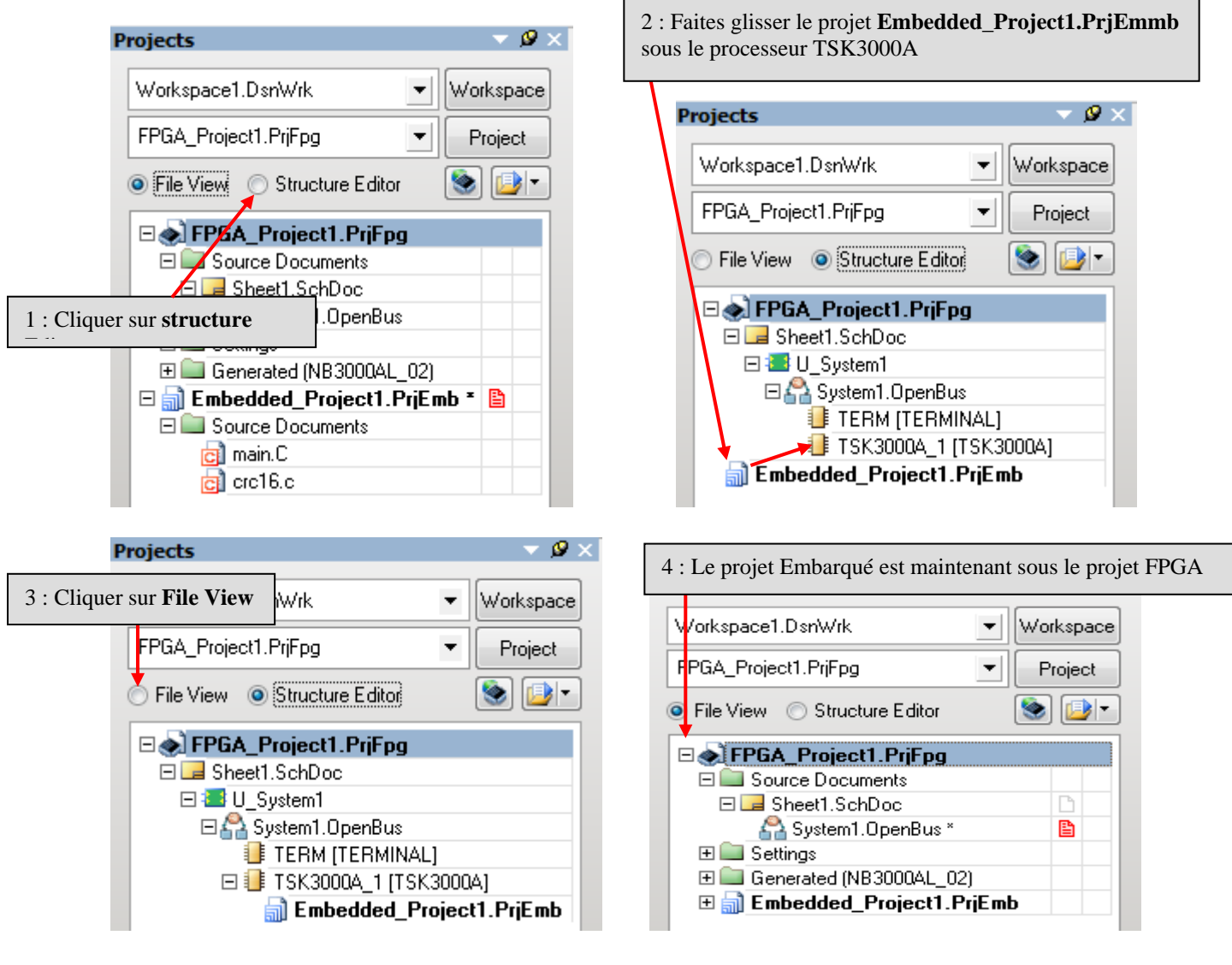

Formation ALTIUM - 4 TP\_Processeur\_embarque\_OPEN\_BUS 08/04/2013 18 / 24

### **6 Construction du fichier « Softaware platform » : Mise en place des API .**

#### **API** : **A**pplication **P**rogramming **I**nterface

Une **interface de programmation** est une fonction fournie par un programme informatique. Elle permet l'interaction entre le programme et les couches matérielles de bas niveaux.

Un exemple, le paramétrage d'une liaison série : débit binaire ( 9600 bauds ), nombre de bits par octet (8) , type de parité (aucune), nombre de bits de stop (1).

Pour plus d'information lire : Introduction to the Software platform.

- $\Rightarrow$  clic droit sur le projet embarqué,
- $\Rightarrow$  commande **Add New to Project**,
- $\Rightarrow$  SwPlatform File.

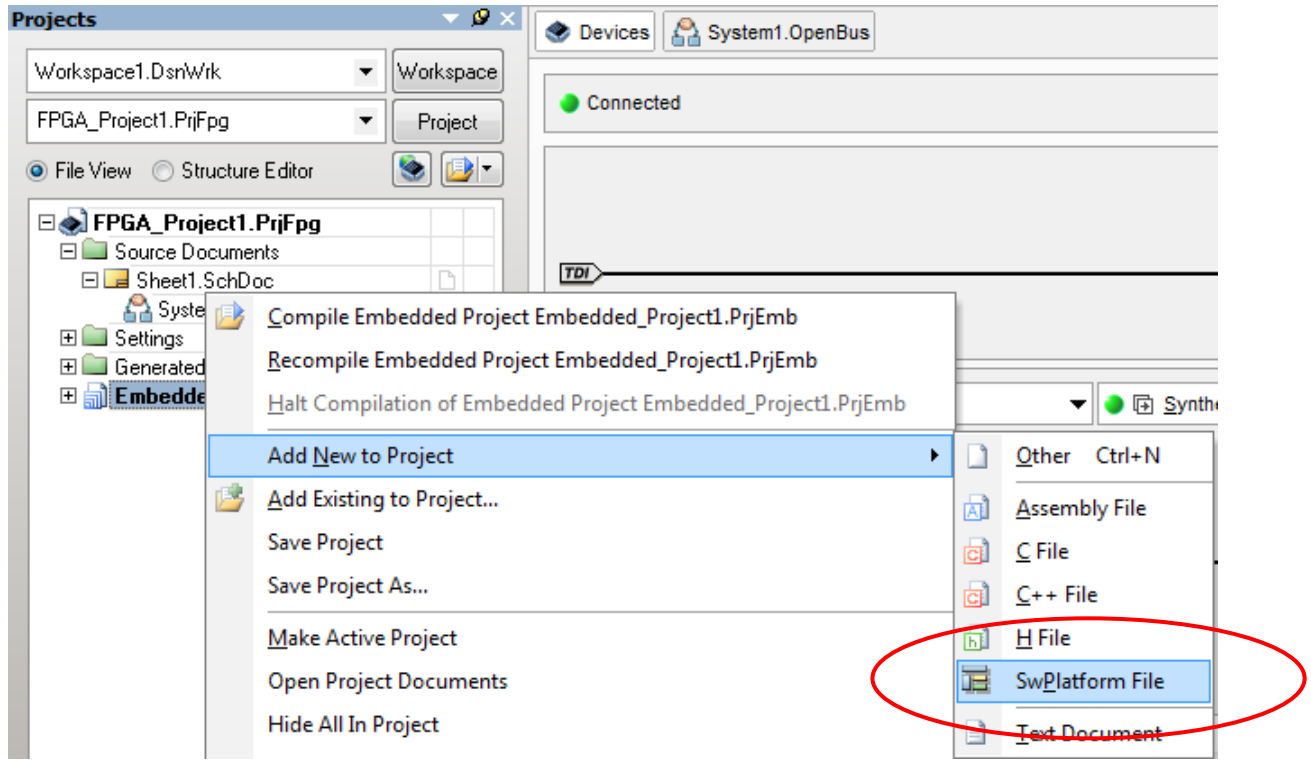

Afin d'effectuer une connexion bas niveau avec les modules décrits dans le fichier OPEN BUS cliquez sur **IMPORT FROM FPGA** 

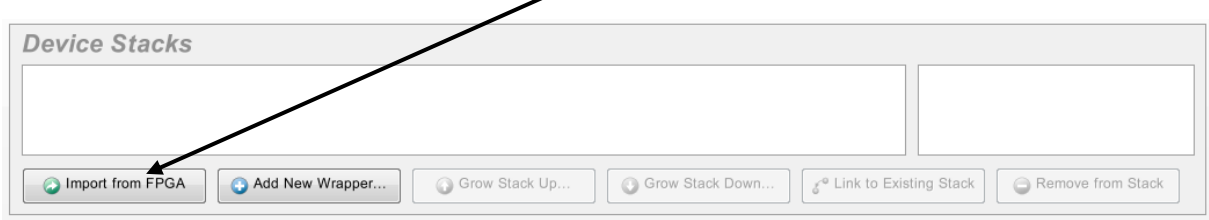

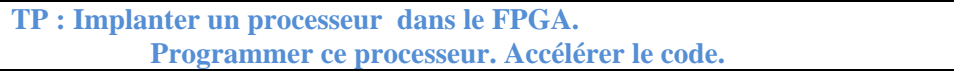

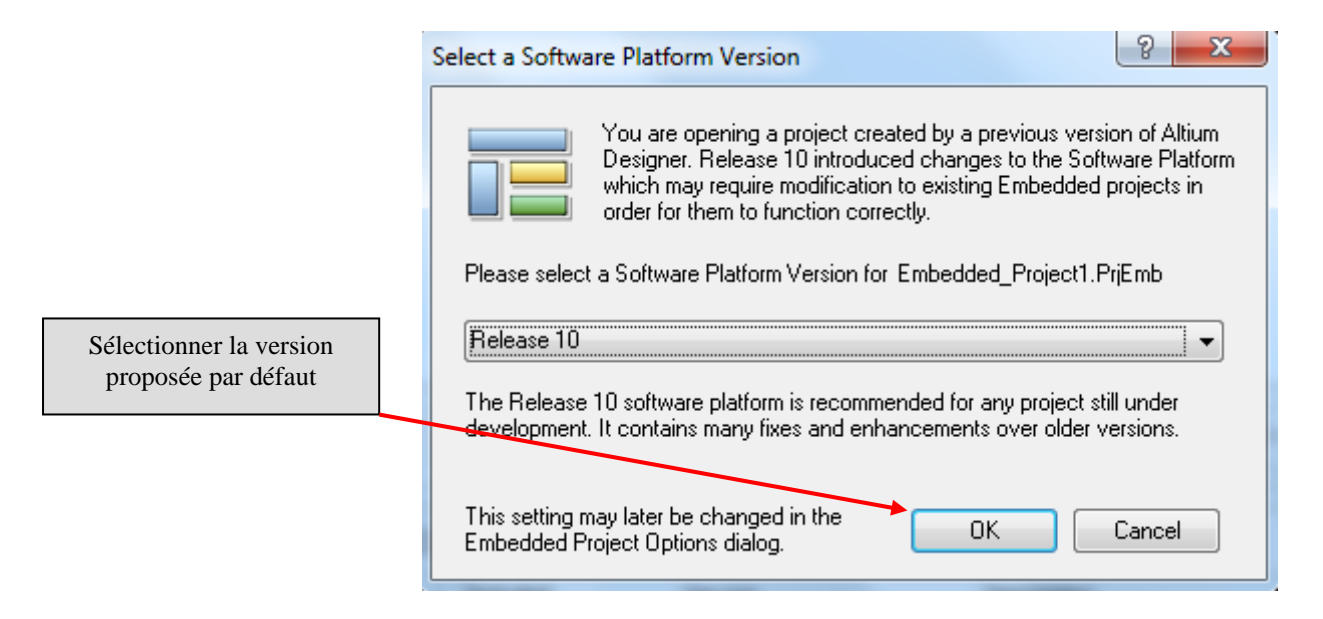

Pour obtenir la couche supérieure du port GPIO :

⇒ Sélectionnez l'icône vert **General Purpose I/O Port** 

### $\Rightarrow$  **Cliquez sur Grow Stack Up**

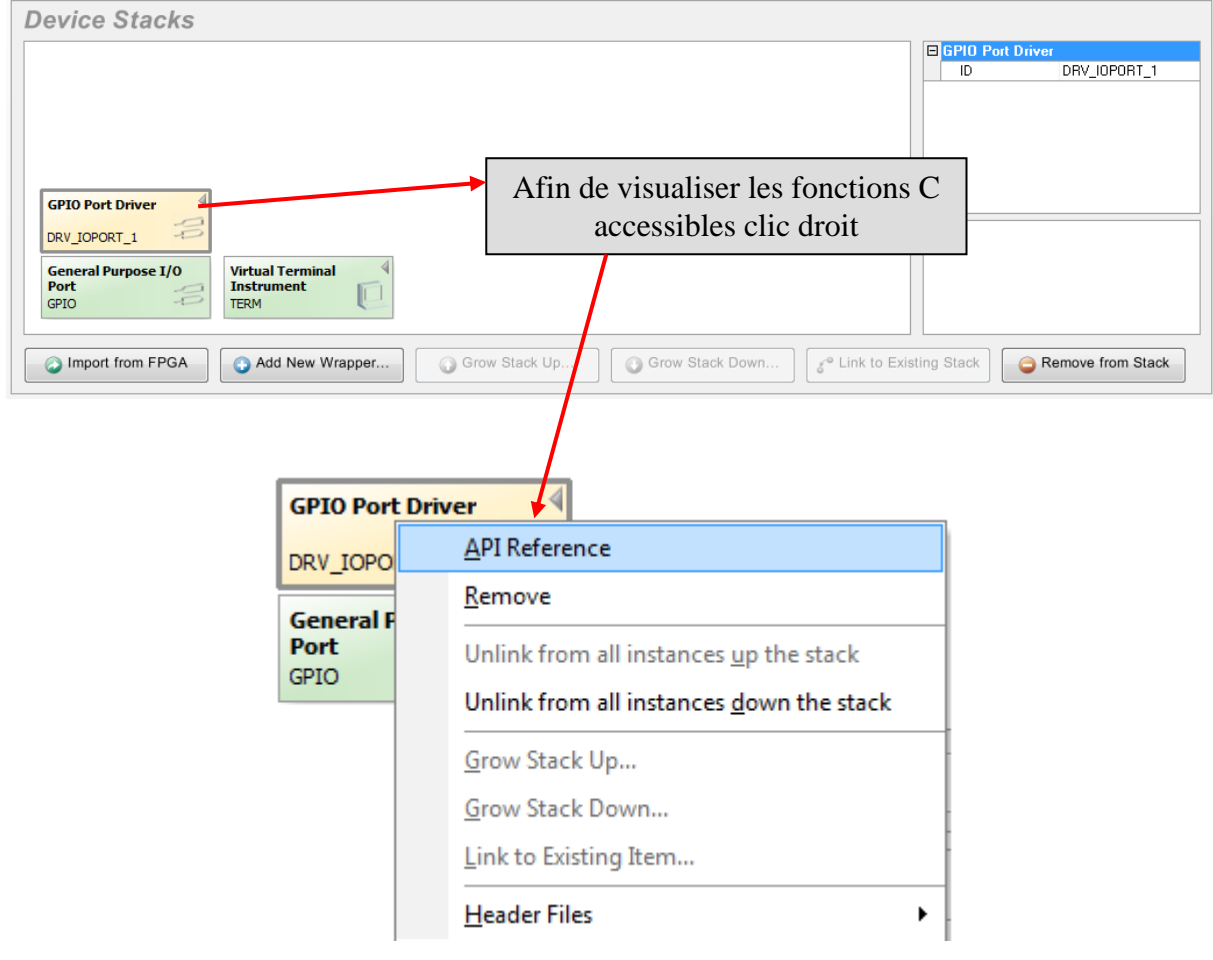

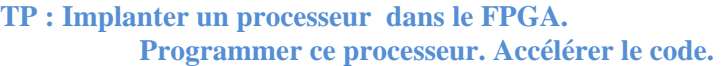

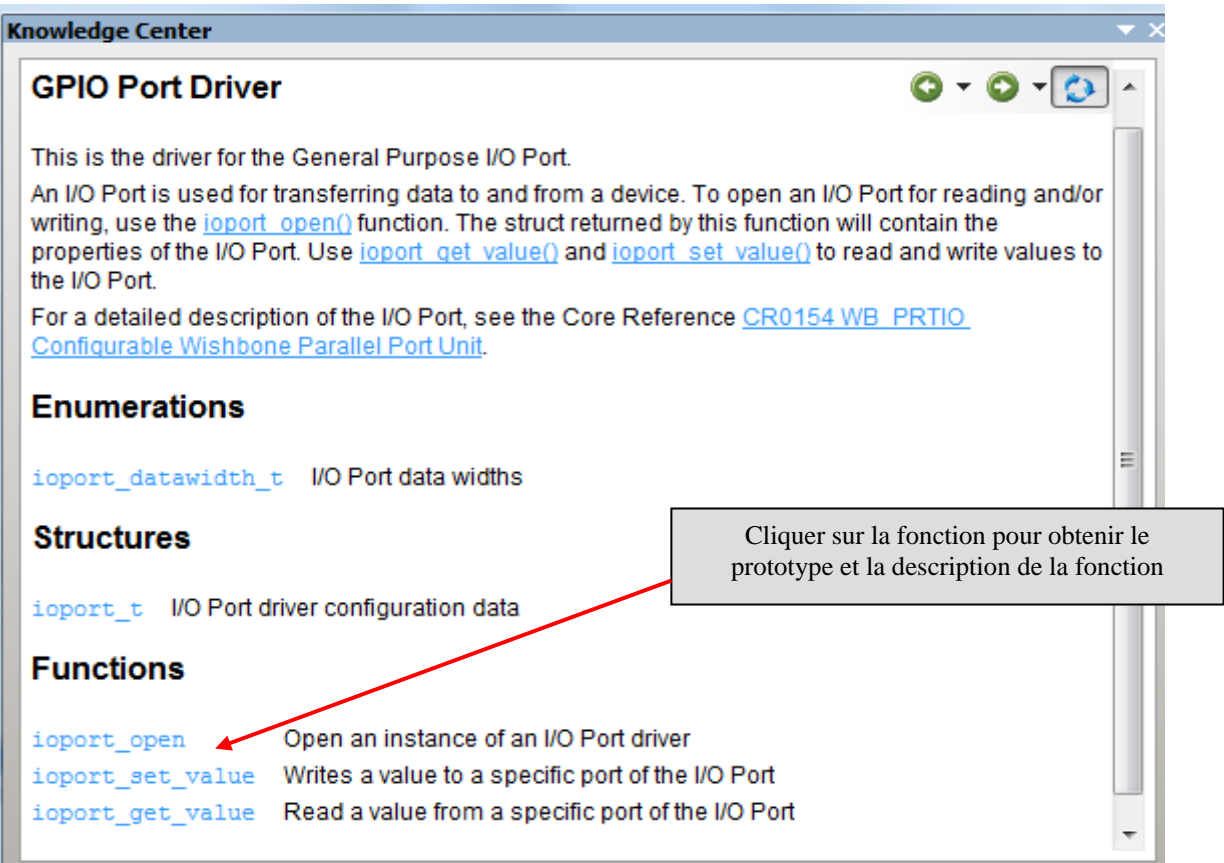

#### $\Rightarrow$  Développez la pile liée à l'instrument virtuel :

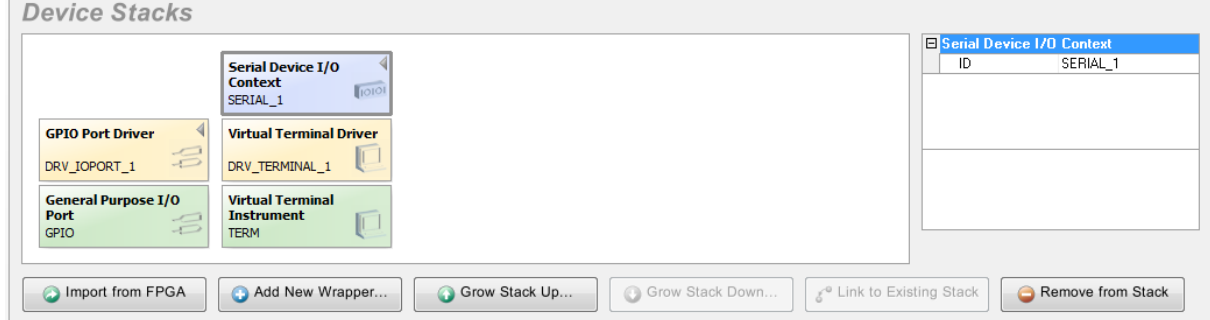

# **7 Compiler, Synthétiser, construire, Programmer le FPGA.**

 $\Rightarrow$  Cliquer sur Compile, cliquer sur Synthetize, cliquer sur Build.

 $\Rightarrow$  Si une erreur apparaît vous devez la corriger en modifiant le fichier source identifié à partir du message d'erreur.

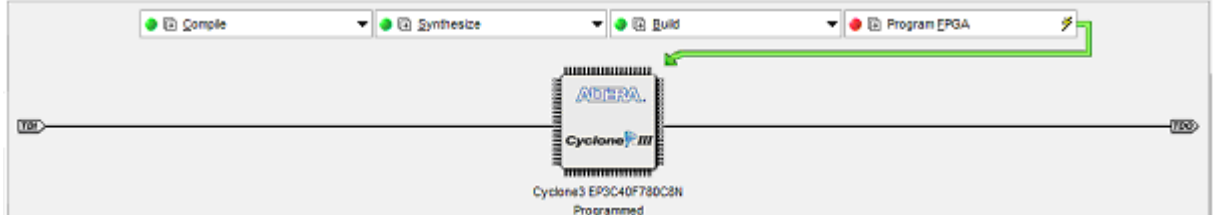

Appuyer sur la touche TEST/RESET pour lancer le programme.

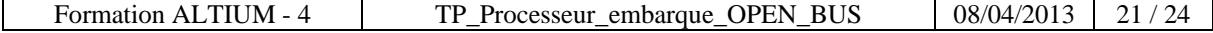

## **8 Accélération matérielle : optimisation du code C en code H.**

 La durée d'exécution du programme peut être réduite : pour cela il nous faut remplacer la fonction **CRC16.c** par une structure équivalente décrite directement en **VHDL**.  $\Rightarrow$  Nous implanterons pour cela un IP **ASP** dans le fichier **OPEN BUS**.

### 8.1 Evolution du fichier Open Bus :

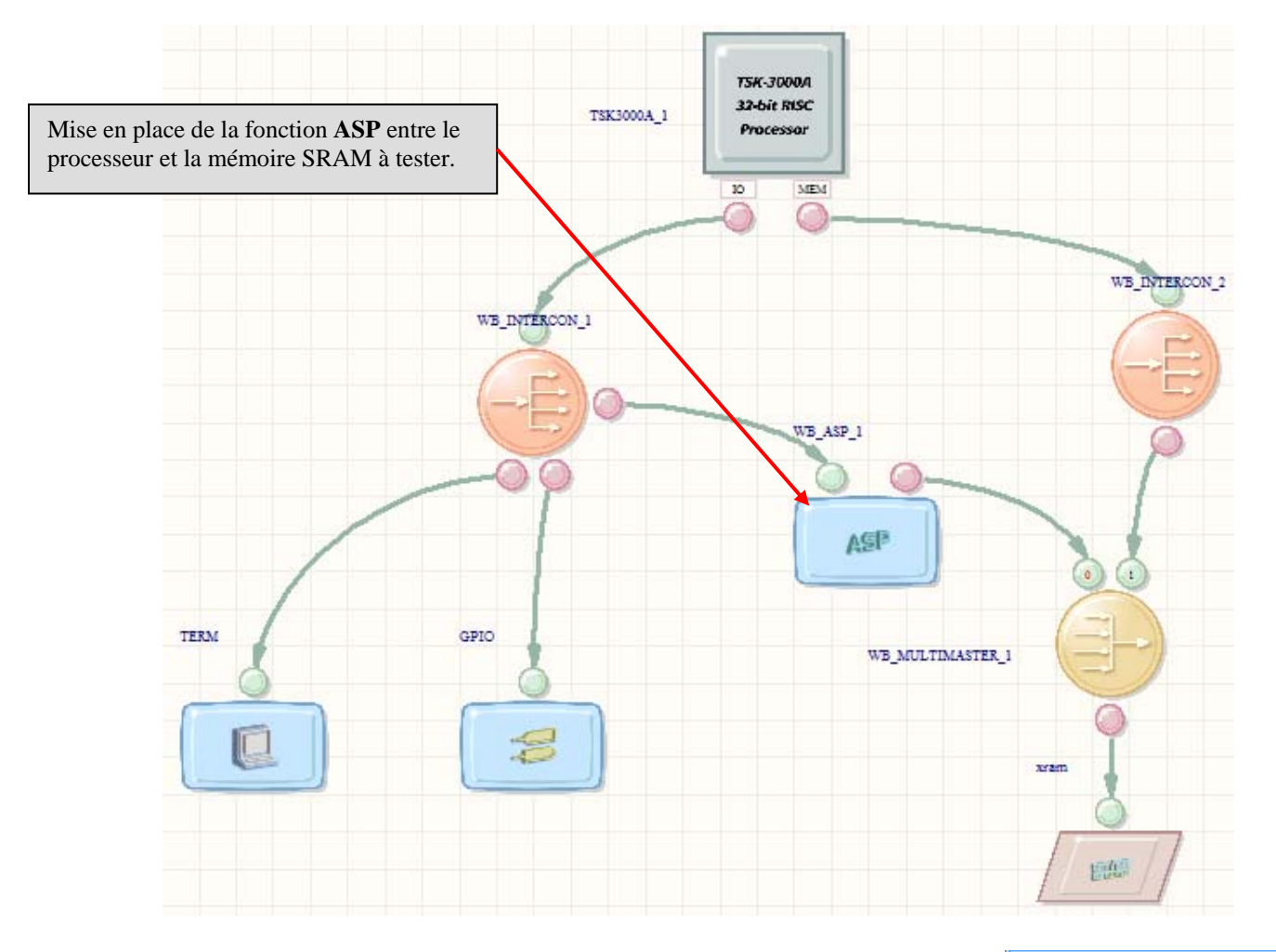

 $\Rightarrow$  Ouvrir la palette **Open\_Bus** ( en bas à droite )

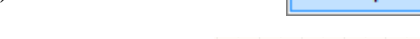

- Placer dans le schéma les éléments **ASP** et **ARBITRER**
- Faites évoluer votre schéma **Open\_Bus** comme ci-dessus.

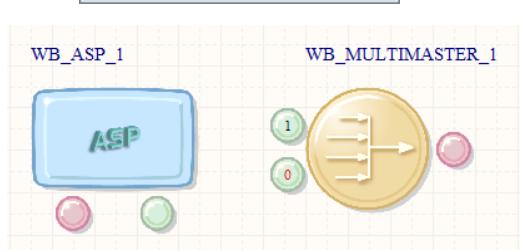

OpenBus Palette

Rappel de la page 8 : comment dessiner un schéma **Open\_Bus** ?

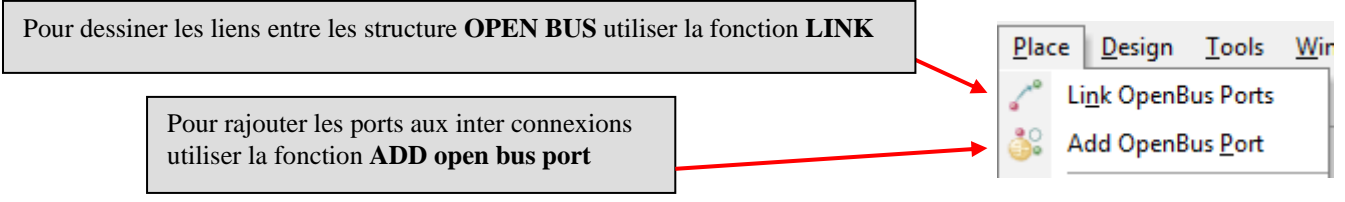

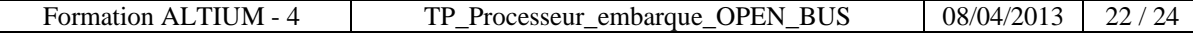

### 8.2 Paramétrage de la fonction ASP :

- $\Rightarrow$  Double clic sur l'icône ASP
- $\Rightarrow$  Sélectionner la fonction CRC16

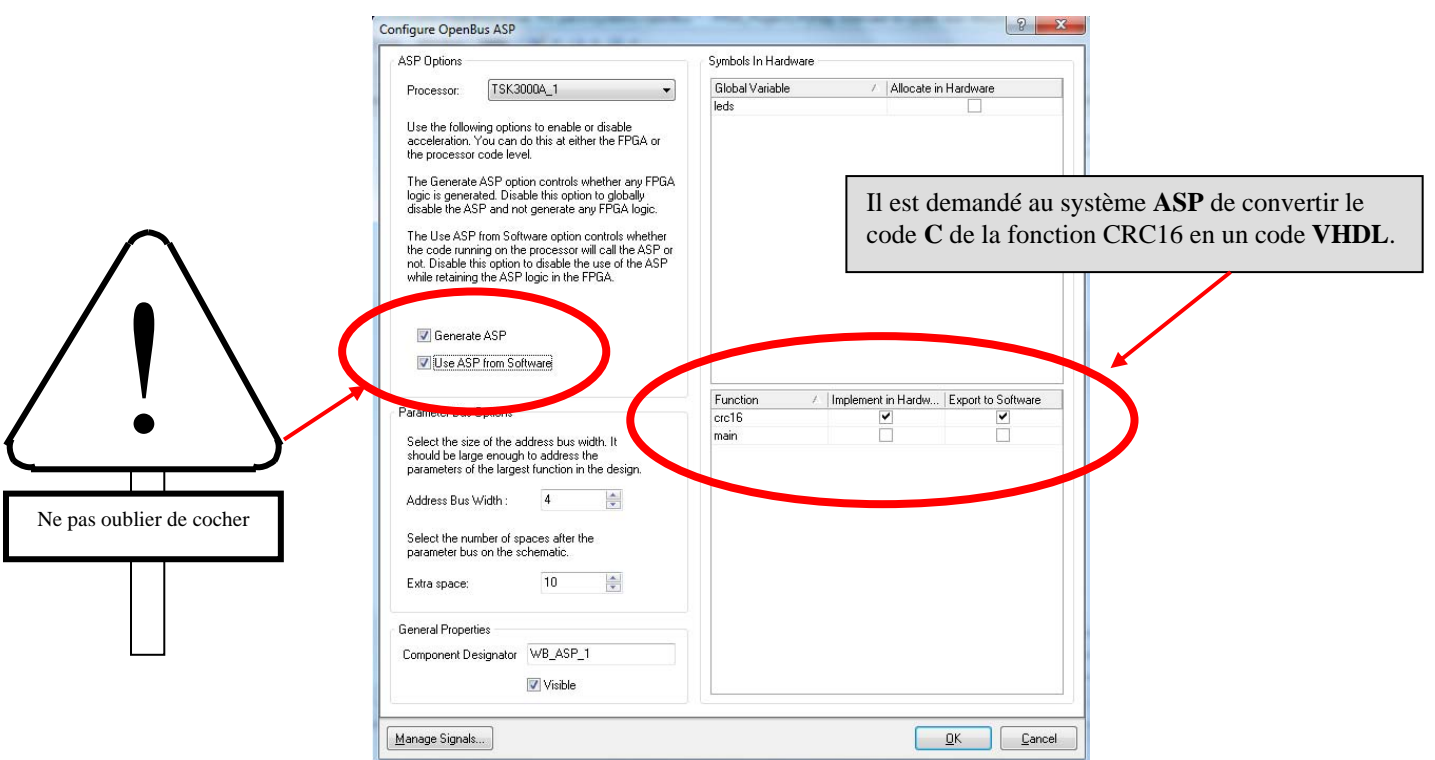

Sauvegarder et renommer le fichier **OpenBus** : **« Open\_bus\_TP4\_ASP.OpenBus ».**

### 8.3 Lier le fichier TOP Sheet1.SchDoc au nouveau fichier «Open\_bus\_TP4\_ASP.OpenBus».

 $\Rightarrow$  Renommez le symbole du nom du nouveau fichier Open Bus :

- $\Rightarrow$  Clic droit sur le corps du symbole.
- $\Rightarrow$  Cliquez sur PROPERTIES
- $\Rightarrow$  Modifiez le nom du symbole :

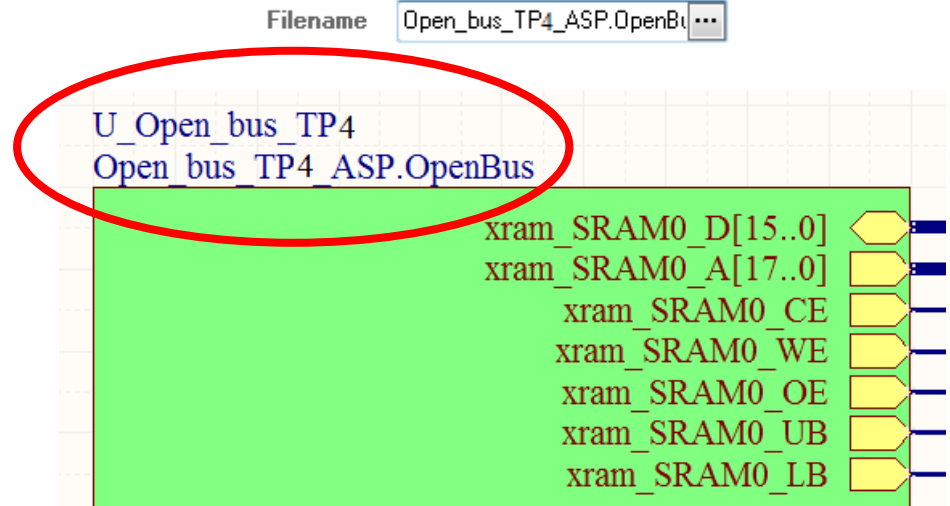

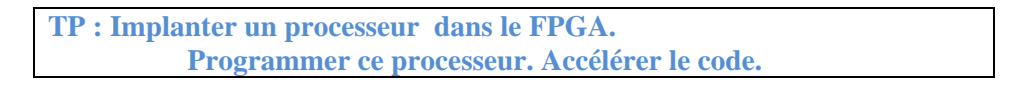

8.4 Re-compiler, re-synthétiser, re-construire, Re-programmer le FPGA.

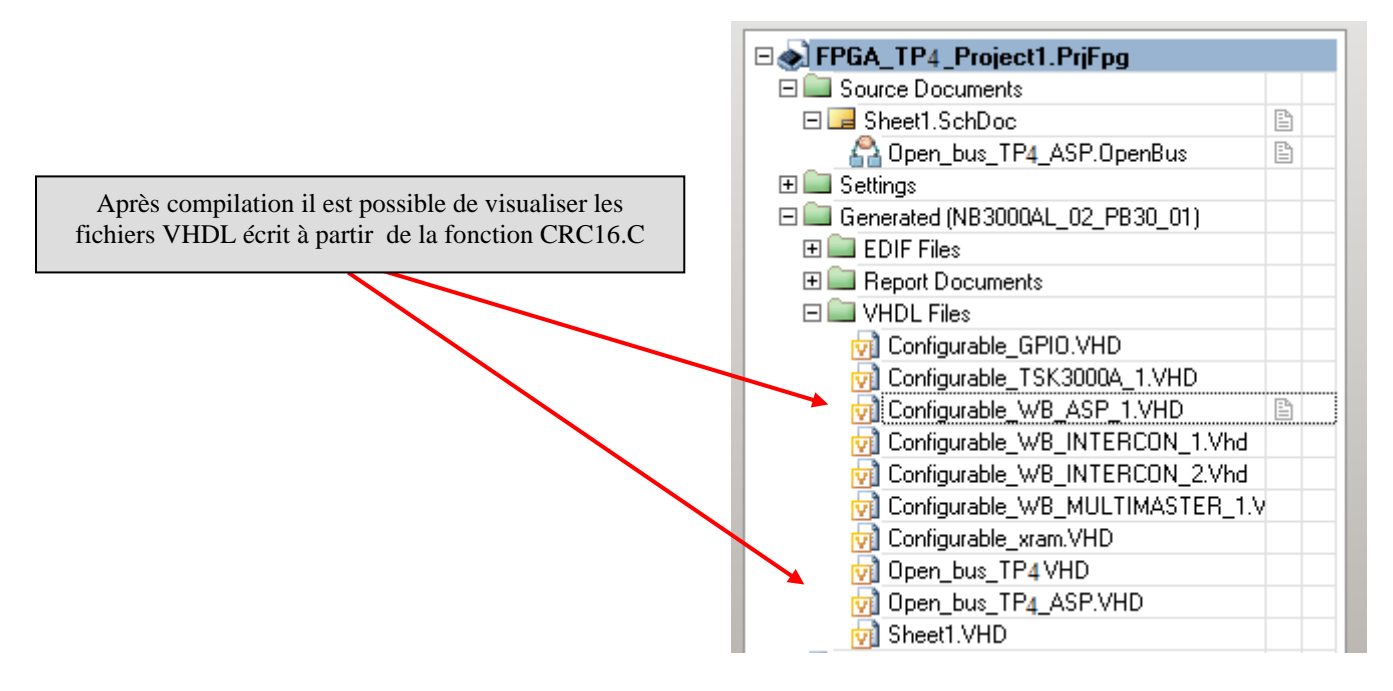

Comparez les vitesses d'exécution des deux solutions mises en oeuvre.

\*\*\*\*\*\*\*\*\*\*\*\*\*\*\*\*\*\*\*\*\*\*\*\*\*\*\*\*\*\*\* Fin du TP4 \*\*\*\*\*\*\*\*\*\*\*\*\*\*\*\*\*\*\*\*\*\*\*\*\*\*\*\*\*\*